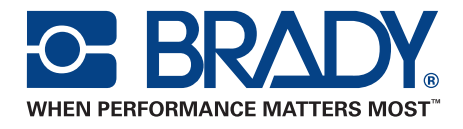

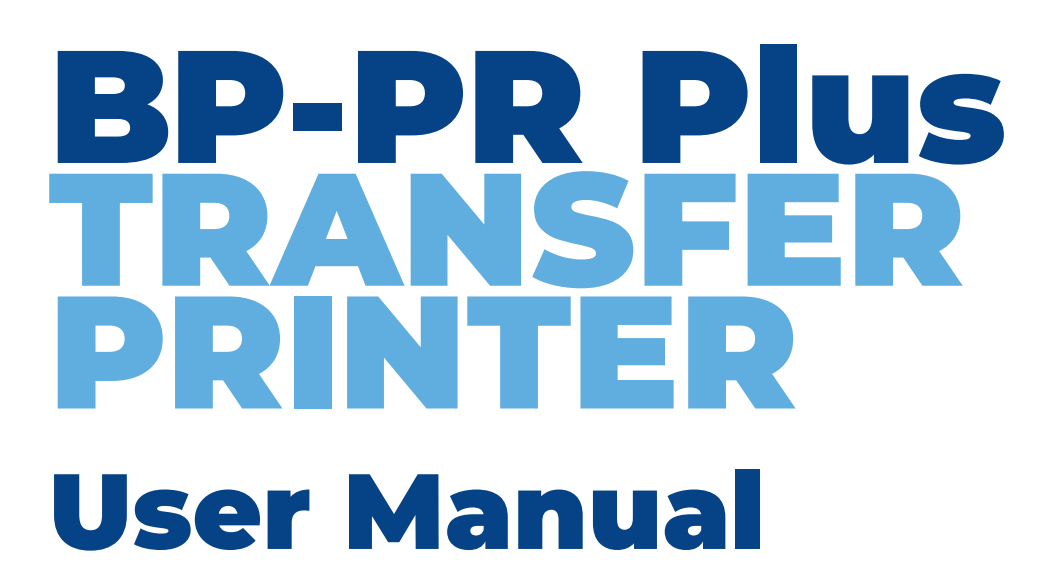

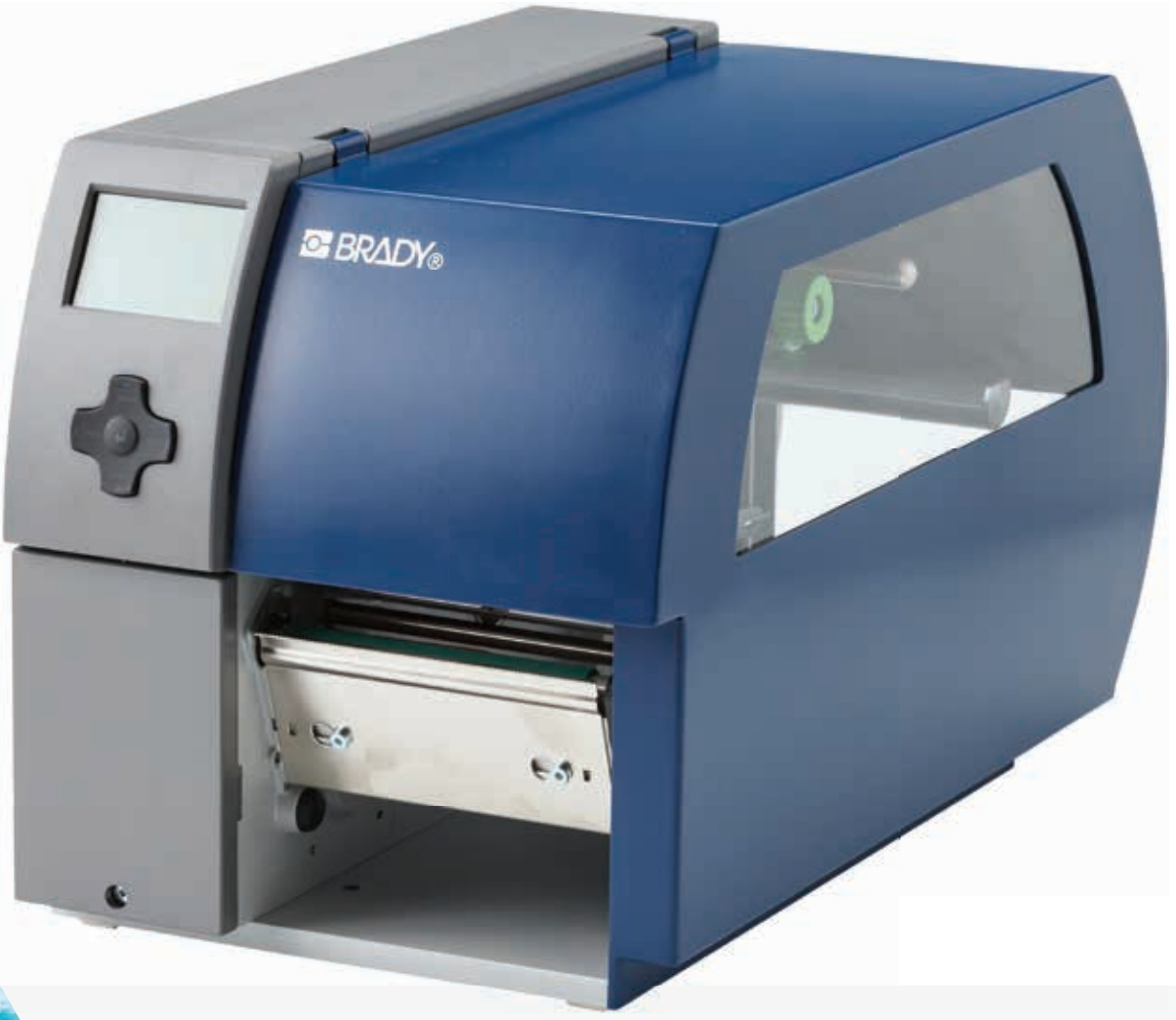

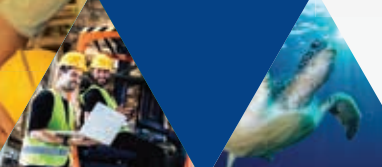

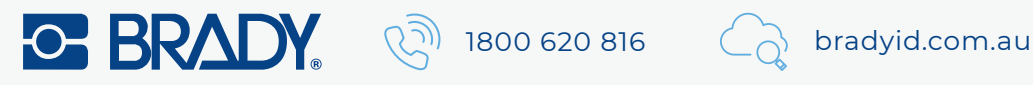

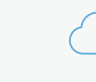

Information on the scope of delivery, appearance, performance, dimensions and weight reflect our knowledge at the time of printing. We reserve the right to make modifications.

All rights, including those regarding the translation, are reserved.

## **Trademarks**

Centronics® is a registered trademark of the Centronics Data Computer Corporation.

Microsoft<sup>®</sup> is a registered trademark of the Microsoft Corporation.

Windows®, Windows 2000<sup>®</sup>, Windows XP® and Windows Vista® are registered trademarks of the Microsoft Corporation.

True TypeTM is a registered trademark of Apple Computer, Inc.

Edition 06/10

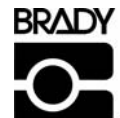

Identification Solutions Division<br>6555 W. Good Hope Road North Manuel Manuel Lindestraat 21 6555 W. Good Hope Road<br>PO Box 2131 Milwaukee, WI 53201 U.S.A. 9240 Zele Belgium<br>Phone: 1-800-537-8791 Fax: 1-800-292-2289 Tel.: +32 52 457 811 Phone: 1-800-537-8791 Fax: 1-800-292-2289

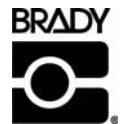

Industriepark C3<br>9240 Zele Belgium e-mail: support@brady.be

## **Approvals**

The transfer printers comply with the following regulatory guidelines:

## *EUROPE*

Directive 2006/95/EC relating to electrical equipment designed for use within certain voltage limits:

EN 60950-1:2006 EN 61558-1:2005

Directive 2004/108/EC relating to electromagnetic compatibility:

EN 55022:2006 EN 55024:1998+A1:2001+A2:2003 EN 61000-3-2:2006 EN 61000-3-3:1995+A1:2001+A2:2005

### *UNITED STATES*

### **FCC Class A Notice (Printer with Optional Cutters, Type CU X, PCU X)**

This device complies with Part 15 of the FCC Rules. Operation is subject to the following two conditions:

- 1. This device may not cause harmful interference.
- 2. This device must accept any interference received, including interference that may cause undesired operation.

**Note:** This equipment has been tested and found to comply with the limits for a Class A digital device, pursuant to Part 15 of the FCC Rules. These limits are designed to provide reasonable protection against harmful interference when the equipment is operated in a commercial environment. This equipment generates, uses, and can radiate radio frequency energy, and if it is not installed and used in accordance with the instruction manual, it may cause harmful interference to radio communications. Operation of this equipment in a residential area is likely to cause harmful interference, in which case the user will be required to correct the interference at his/her own expense.

**Modifications:** Any modifications made to this device that are not approved by the Brady Corporation may void the authority granted to the user by the FCC to operate this equipment.

### *CANADA*

### **ICES-003 Class A Notice, Classe A (Printer with Optional Cutters, Type CU X, PCU X)**

This Class A digital apparatus meets all requirements of the Canadian Interference-Causing Equipment Regulations.

Cet appareil numerique de la classe A respecte toutes les exigences du Reglement sur le Materiel Brouilleur du Canada.

## **Batteries Directive 2006/66/EC**

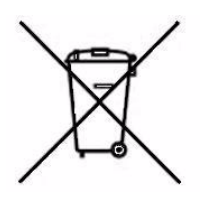

This product contains a lithium battery. The crossed-out wheeled bin is used to indicate 'separate collection' for all batteries and accumulators in accordance with European Directive 2006/66/EC. Users of batteries must not dispose of batteries as unsorted municipal waste. This Directive determines the framework for the return and recycling of used batteries and accumulators that are to be collected separately and recycled at end of life. Please dispose of the battery according to your local regulations.

### *Notice to Recyclers*

#### **To remove the lithium battery:**

- 1. Disassemble printer and locate the lithium cell battery located on the main circuit board.
- 2. To remove, slide the battery from the coin cell retainer, remove the battery from the board, and dispose of properly.

# **Table of Contents**

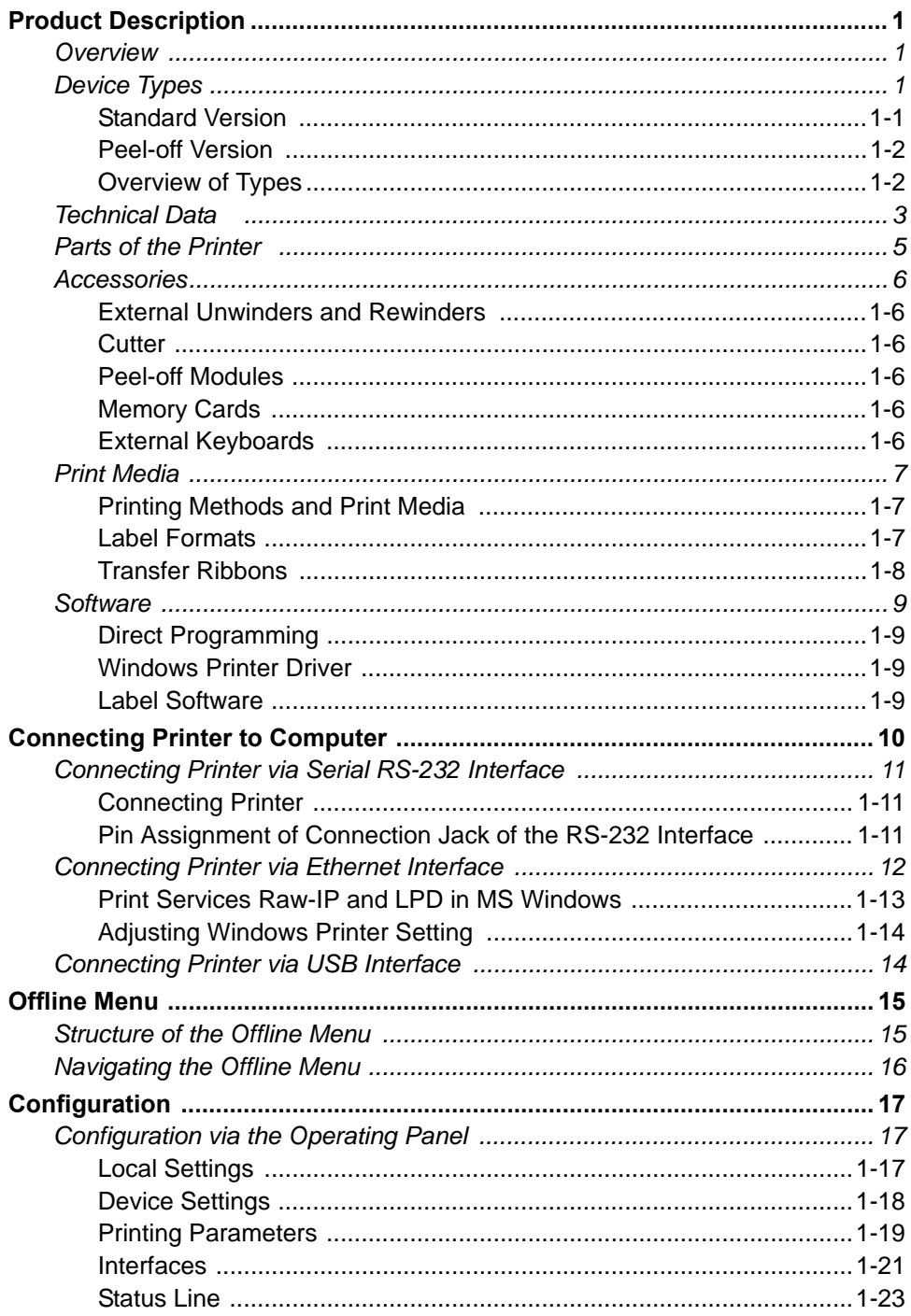

. . . . . . . . . . . . . . .

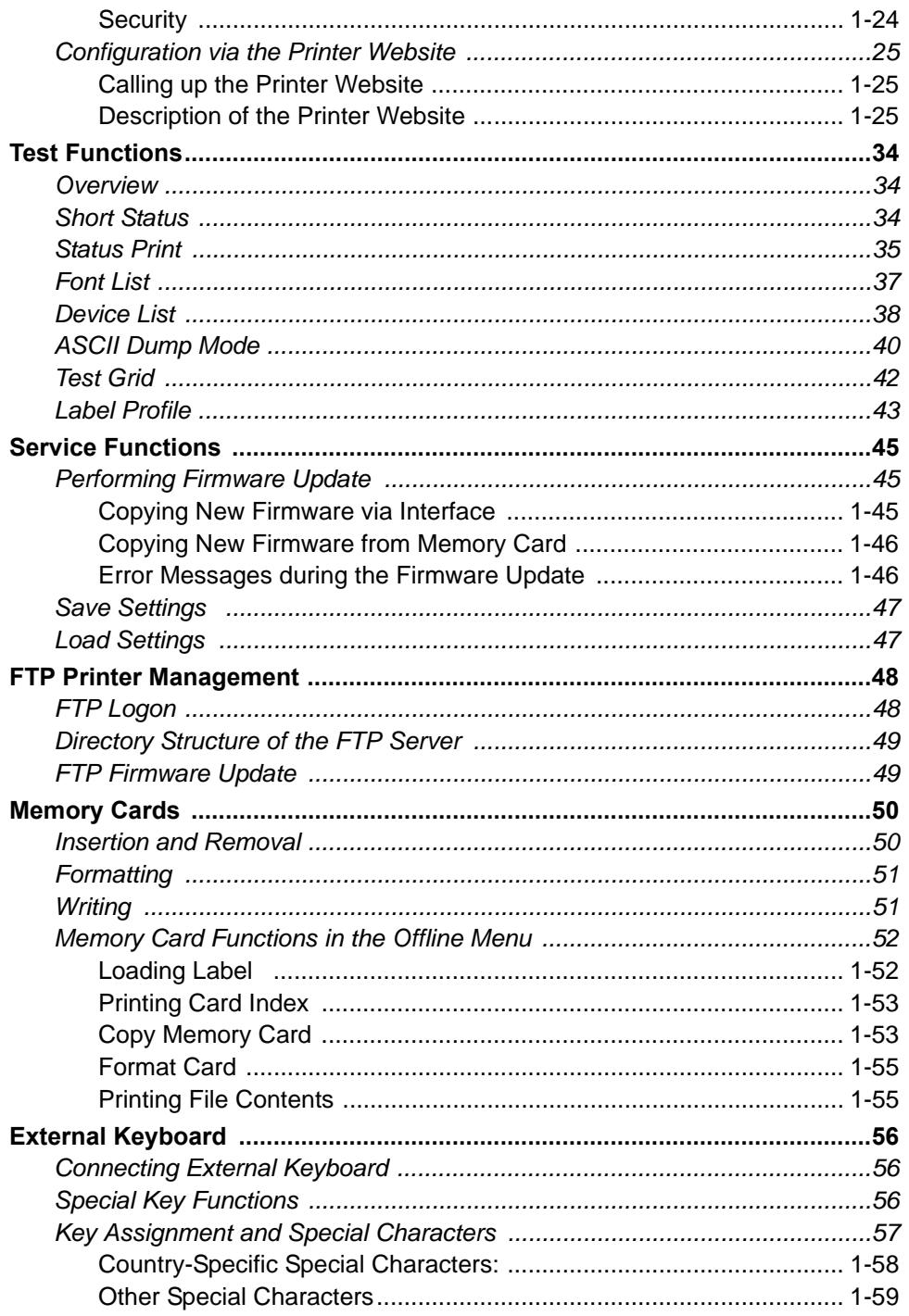

ī

# <span id="page-6-1"></span><span id="page-6-0"></span>**1 Product Description**

### **1-1 Overview**

The **BP-PR PLUS Series** transfer printers can be operated in thermal direct or transfer print mode. With thermal printing, heat from the printhead results in printing to a heatsensitive print medium. With thermal transfer printing, heat from the printhead causes the color layer of a transfer ribbon to be transferred to the print medium.

The printers are equipped with every common interface to ensure trouble-free connection to computers and networks. When using a memory card, the printers can also operate in standalone mode. By connecting a keyboard, variable data can also be entered conveniently in standalone mode.

The printers can be connected to AC mains networks from 100 V to 240 V without any kind of adapter.

The large graphic LCD display and the context-controlled navigator pad allow the printers to be monitored and operated efficiently. A variety of accessories allows the printers to be adapted to different product requirements.

## <span id="page-6-3"></span><span id="page-6-2"></span>**1-2 Device Types**

The printers are available in a variety of models with different features.

### *1-2-1 Standard Version*

The standard version is used for printing labels or endless media on rolls or fanfolds.

In **Tear-off mode**, labels are removed by hand. Because there is no internal rewinder, automatic peeling off of the labels from the liner (peel-off mode) and internal rewinding are not possible.

The labels can be cut off automatically with the 'cutter' accessory. For details, see documentation of the cutter.

The labels can be wound up with the 'external rewinder' accessory. For details, see documentation of the external rewinder.

### <span id="page-7-0"></span>*1-2-2 Peel-off Version*

The peel-off version is prepared for peel-off mode and thus has an internal rewinder and a pulling system comprised of a rewind assist roller and a locking system. Printing on labels or endless media from rolls or fanfolds is possible.

Operation in **Tear-off mode** and with the 'cutter' or 'external rewinder' accessory is possible by installing the tear-off plate (see *"Operating Instructions"*), as it is with the standard version.

In **peel-off mode**, the label is peeled off the liner after printing. The label can be removed by hand with the peel-off sensor (accessory). The liner is rolled up via the internal rewinder.

For use in **Internal Rewind mode**, remove the locking system and replace the dispense plate with a rewind guide plate. See *"Operating Instructions"*.

# <span id="page-7-1"></span>**Characteristics BP-PR PLUS Series** Max. medium width in [mm] 120 180 Print resolution [dpi]  $\begin{array}{ccc} 300 & 600 \end{array}$  300 Printing width in [mm]  $105.6$  105.6 105.6 162.6 Max. print speed in [mm/s]  $\vert$  250 100  $\vert$  200 Standard version transfer printer | BP-PR 300 PLUS | BP-PR 600 PLUS | BP-PR 360 PLUS Peel-off version transfer printer | BP-PR 300 PLUS-P | BP-PR 600 PLUS-P | BP-PR 360 PLUS-P

### *1-2-3 Overview of Types*

*Table 1. Overview of BP-PR PLUS Series printer types* 

# **1-3 Technical Data**

<span id="page-8-0"></span>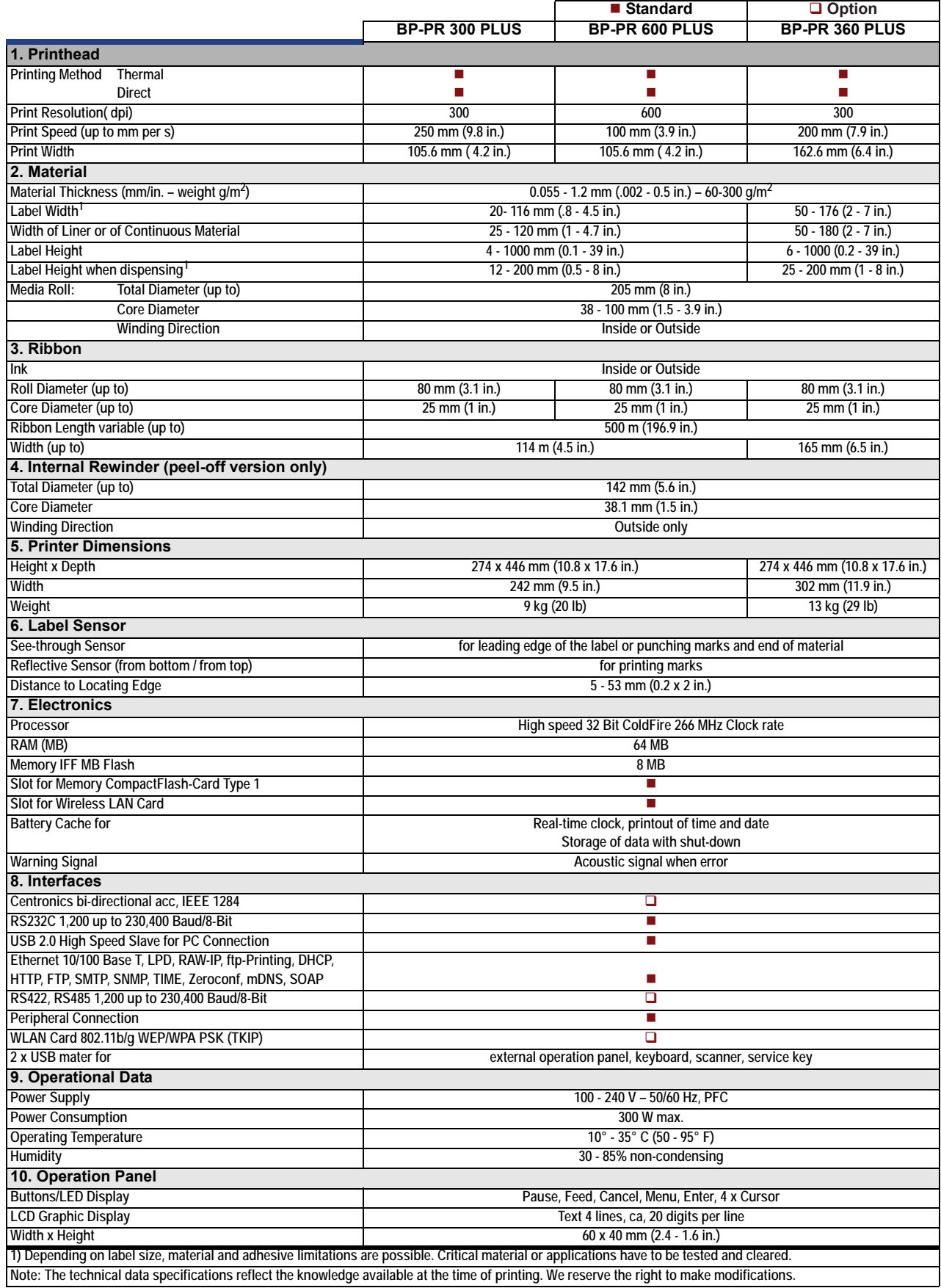

*Table 2. Technical Data* 

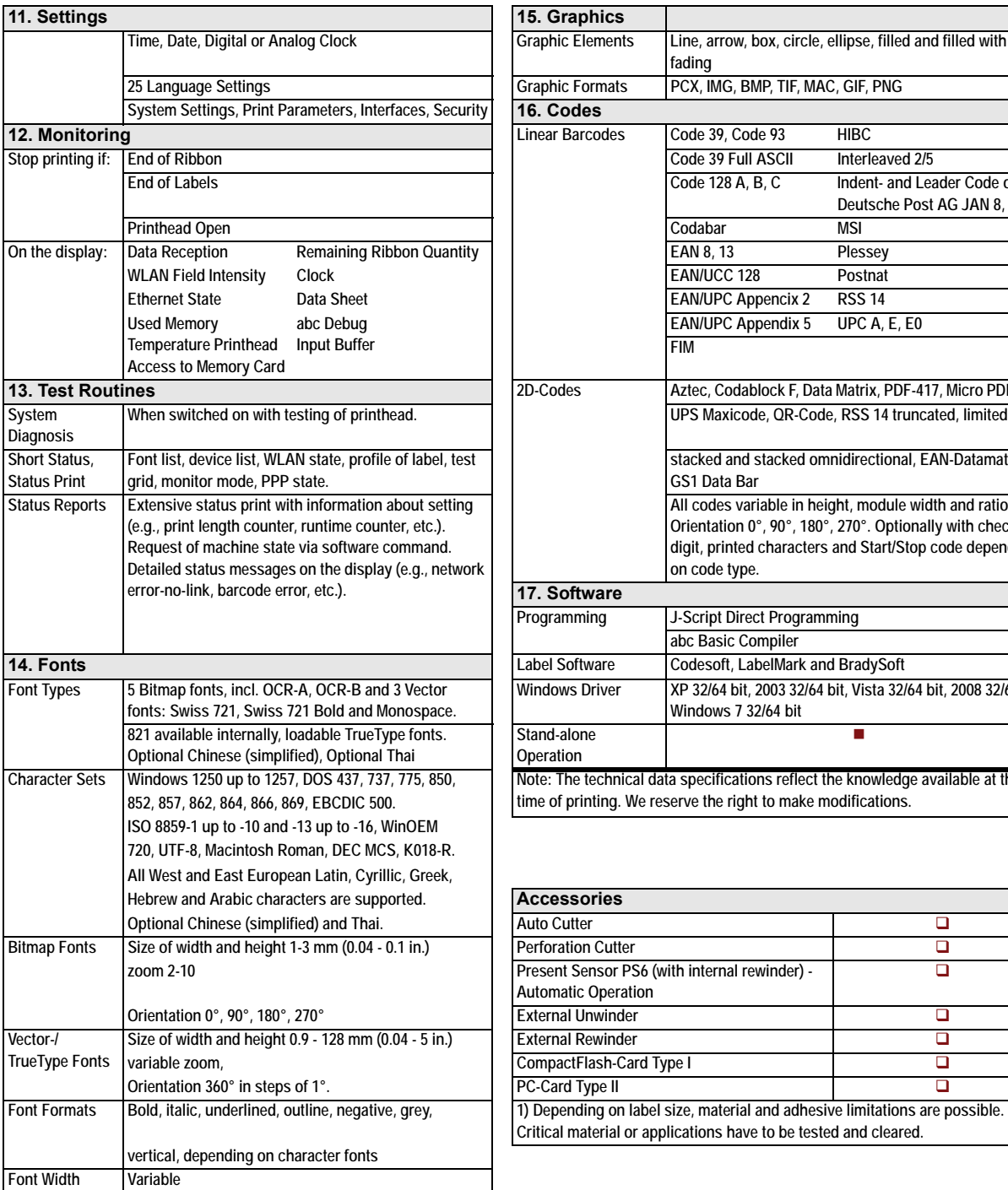

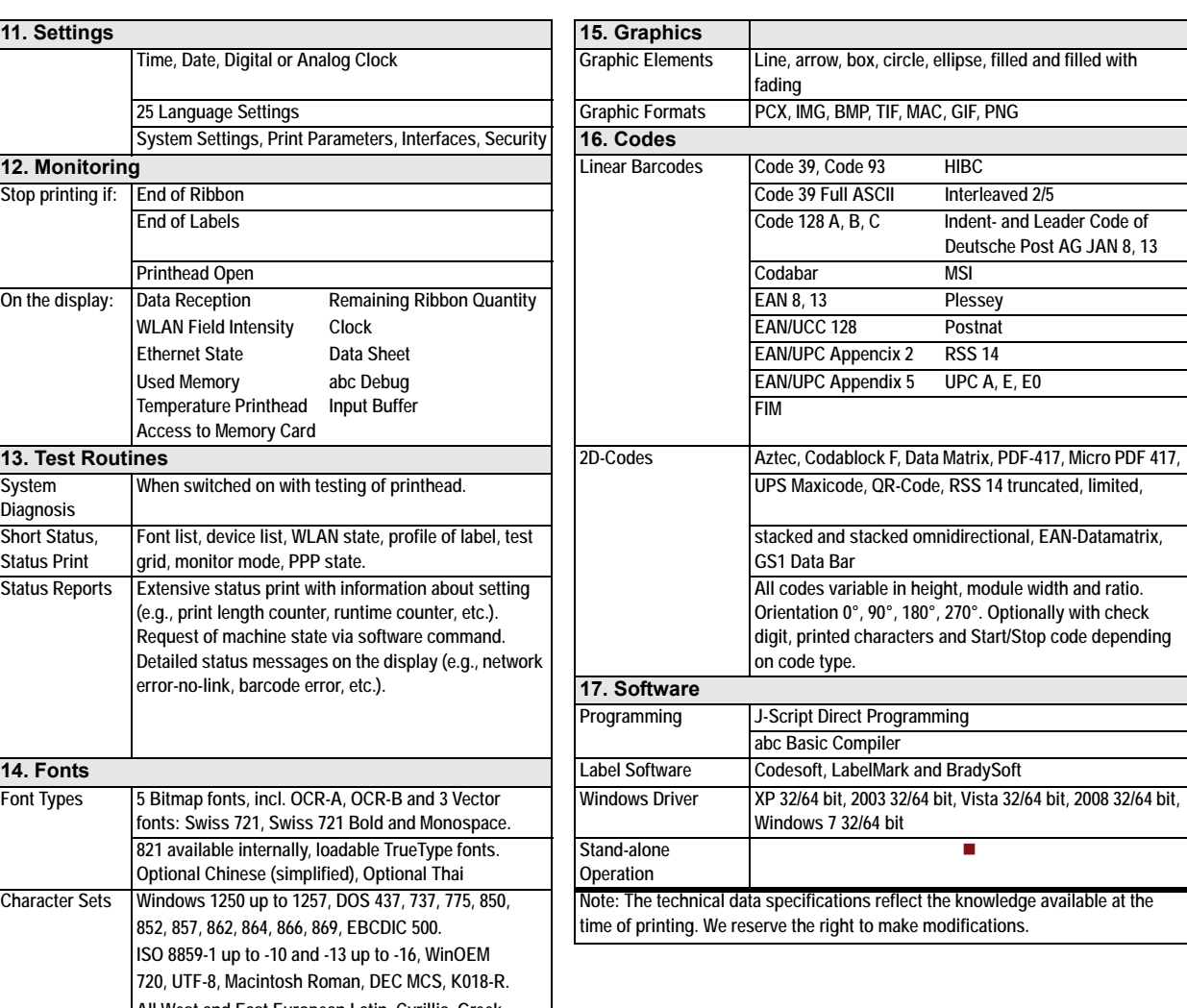

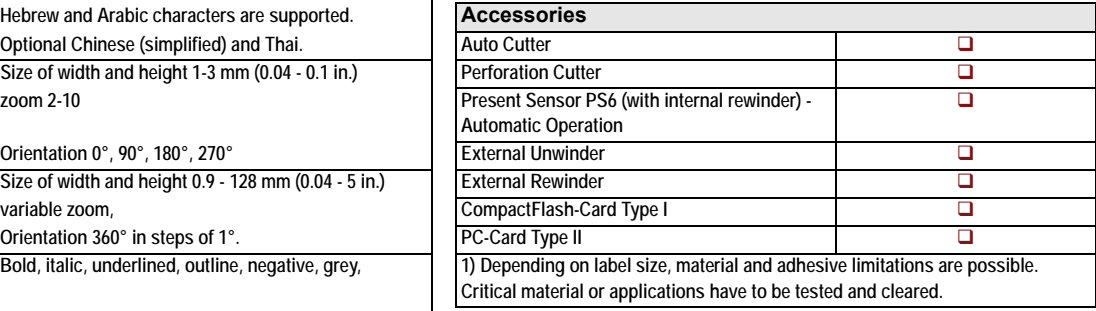

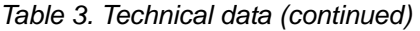

## <span id="page-10-0"></span>**1-4 Parts of the Printer**

**i** The following illustrations show the important parts for the example using the printer with internal rewinder (peel-off version). The details of other printer versions may vary. Major differences are indicated in the following.

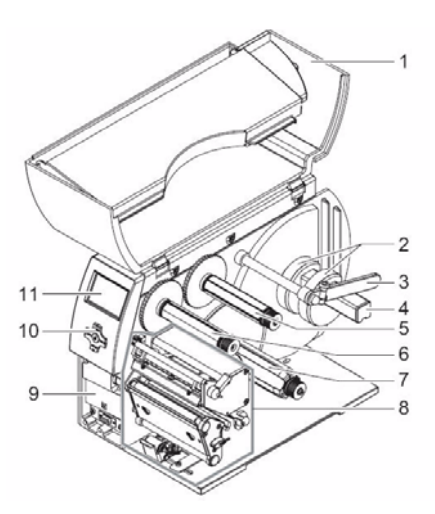

Figure 1. General Overview

- Cover
- Core Adapter
- Media Retainer
- Media hub
- Transfer ribbon supply hub (transfer printers only)
- Transfer ribbon take-up hub (transfer printers only)
- Internal rewinder (peel-off version only)
- Print unit
- Mounting surface for accessories incl. peripheral connection
- Navigator pad
- LCD display

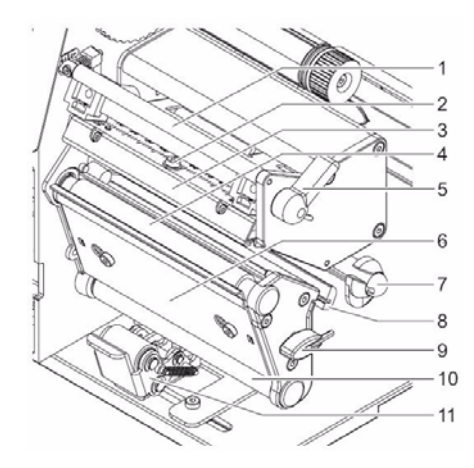

Figure 2. Print unit for Tear-off mode

- Transfer ribbon deflector
- Printhead securing screw
- Printhead mounting bracket with printhead
- Print roller
- Lever for locking printhead
- Dispense plate
- Axis with ring
- Label sensor
- Allen key (hexagonal wrench)
- Rewind assist roller (peel-off version only)
- Locking system (peel-off version only)

## <span id="page-11-1"></span><span id="page-11-0"></span>**1-5 Accessories**

### *1-5-1 External Unwinders and Rewinders*

A variety of external unwinders and rewinders are available for large print jobs.

### <span id="page-11-2"></span>*1-5-2 Cutter*

The cutter accessory cuts labels or endless media right after printing, after a certain number of labels or after the print job. The peripheral connection of the printer is used for power supply and printer control.

### <span id="page-11-3"></span>*1-5-3 Peel-off Modules*

#### 1-5-3-1 Peel-off Sensor PS 6 for Manual Removal and Automatic Mode

Two operating modes are possible:

- Manual mode: dispensing after removal of the label without connecting the peripherals
- Semi-automatic mode: dispensing upon request from button, foot switch or external control

### <span id="page-11-4"></span>*1-5-4 Memory Cards*

With the following memory cards, the printer can be operated in standalone mode without being coupled with a computer:

- CompactFlash type 1 memory card (1 GB max.)
- Type II PC card

Label formats, fonts, texts and graphics on the computer or printer are loaded for this purpose.

### <span id="page-11-5"></span>*1-5-5 External Keyboards*

A compact keyboard or numerical keypad for entering alphanumerical or numerical data in standalone mode can be connected to the printer via a USB master interface (see *[9-1 Connecting External Keyboard , on page 56](#page-61-1)*).

## <span id="page-12-1"></span><span id="page-12-0"></span>**1-6 Print Media**

### *1-6-1 Printing Methods and Print Media*

The printers of the **BP-PR PLUS Series** can be operated both in thermal direct and in transfer mode.

### 1-6-1-1 Thermal Direct Printing

The label medium is coated with a thermo-reactive material which responds by changing color when heated (e.g. from white to black). The thermal printhead generates the print image via pointwise heating of the label medium.

#### 1-6-1-2 Thermal Transfer Printing

Pointwise heating by the printhead causes color particles from the color coating of a ribbon to be transferred to an uncoated label medium. The ribbon can only be used once for printing. A great variety of media, e.g. normal paper, cardboard and polyester film, are suitable for thermal transfer printing.

**i** The print quality essentially depends on how well the coloring from the transfer ribbon adheres to the label medium. Ask your dealer for advice when selecting labels and transfer ribbons. Run tests if necessary.

### <span id="page-12-2"></span>*1-6-2 Label Formats*

Before ordering label media, note the following permissible dimensions:

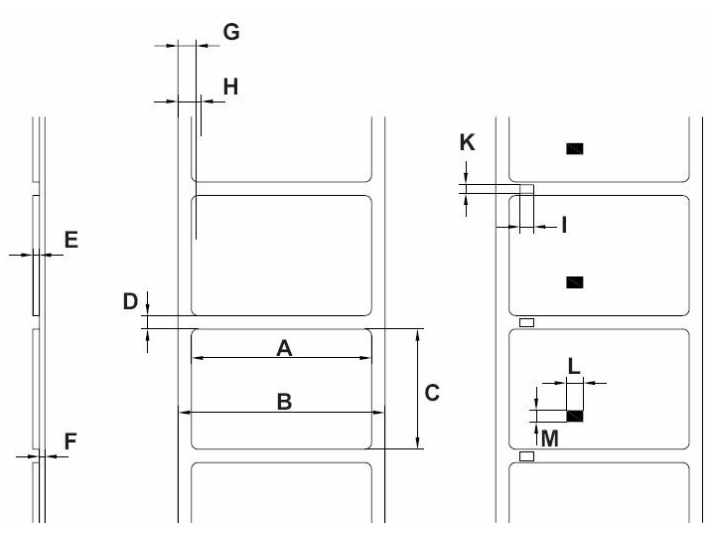

*Figure 3. Label Dimensions* 

| Dim.         | <b>Designation</b>                                                                                                    | Dimensions in [mm]  |
|--------------|----------------------------------------------------------------------------------------------------|---------------------|
| A            | Label width Label width in peel-off mode                                                                                                    | 4-116 25-116        |
| B            | Width of liner or endless medium With a medium thickness of<br>$E = 0.07 - 0.25$ With a medium thickness of $E = 0.25 - 0.35$                                                                                        | 25-120 10-120       |
| C            | Label height Minimum label height Minimum label height in<br>peel-off mode Maximum label height with printhead 203 dpi<br>Maximum label height with printhead 300 dpi Maximum label<br>height with printhead 600 dpi | 5 12 2000 2000 1000 |
| D            | Label gap                                                                                                    | $2 - 1000$          |
| E.           | Label thickness                                                                                                    | $0.07 - 0.35$       |
| F            | Liner thickness                                                                                                    | $0.07 - 0.35$       |
| G            | Distance from 1st heating point to edge of liner                                                                                                    | 2                   |
| н            | Distance from label sensor to edge of liner                                                                                                    | $5 - 53$            |
| $\mathbf{I}$ | Width of perforation mark                                                                                                    | >5                  |
| K.           | Height of perforation mark                                                                                                    | $2 - 10$            |
|              | Width of reflex mark                                                                                                    | >5                  |
| М            | Height of reflex mark                                                                                                    | $2 - 10$            |

*Table 4. Permissible Label Dimensions* 

### <span id="page-13-0"></span>*1-6-3 Transfer Ribbons*

Select transfer ribbons which are only a little wider than the labels:

- If a ribbon is too narrow, the printhead comes into contact with the labels  $\Rightarrow$  wear
- If a ribbon is too wide, there is a risk of wrinkling \_ print image errors

Detection of the transfer ribbon occurs via checking the rotation of the transfer ribbon supply hub. To print all labels up to the end of the transfer ribbon cleanly, the trailer tape may not be longer than 60 mm. It must be possible to easily remove the end of the transfer ribbon from the cardboard core.

## <span id="page-14-1"></span><span id="page-14-0"></span>**1-7 Software**

You can use several methods to control the printer and create label layouts.

### *1-7-1 Direct Programming*

The printer has an extensive command set for creating label layouts. With a text editor, the printer commands can be combined in a file. This label programming can then be sent to the printer via a data interface (e.g. via the DOS command COPY). Please contact **Brady** technical support for direct programming.

### <span id="page-14-2"></span>*1-7-2 Windows Printer Driver*

You can obtain printer drives for various versions of Windows from your dealer or the internet. Using the printer driver, you can control the printer from almost any Windows application. Functionality depends on the selected application. Use of the printer driver is explained in the online help.

### <span id="page-14-3"></span>*1-7-3 Label Software*

A variety of label programs which are adapted to the specific requirements of label printing are offered for convenient label layout designs. Many programs use the printer driver. Some programs already have their own driver for printers of the **BP-PR PLUS Series**. These programs offer the greatest possible convenience when creating and printing labels.

# <span id="page-15-0"></span>**2 Connecting Printer to Computer**

You can choose from the following options for connecting a computer to the printer:

- Direct connection to the serial RS-232 interface (8) (see *[2-1 Connecting Printer via](#page-16-0)  [Serial RS-232 Interface](#page-16-0)* on page 11).
- Direct connection to the Ethernet interface (5) (see *[2-2 Connecting Printer via](#page-17-0)  [Ethernet Interface](#page-17-0)* on page 12).
- Connection via a computer network to the Ethernet interface (5) ([see](#page-17-0) *2-2 [Connecting Printer via Ethernet Interface](#page-17-0)* on page 12).
- Direct connection to a high-speed USB slave interface (7) (see *[2-3 Connecting](#page-19-1)  [Printer via USB Interface](#page-19-1)* on page 14).

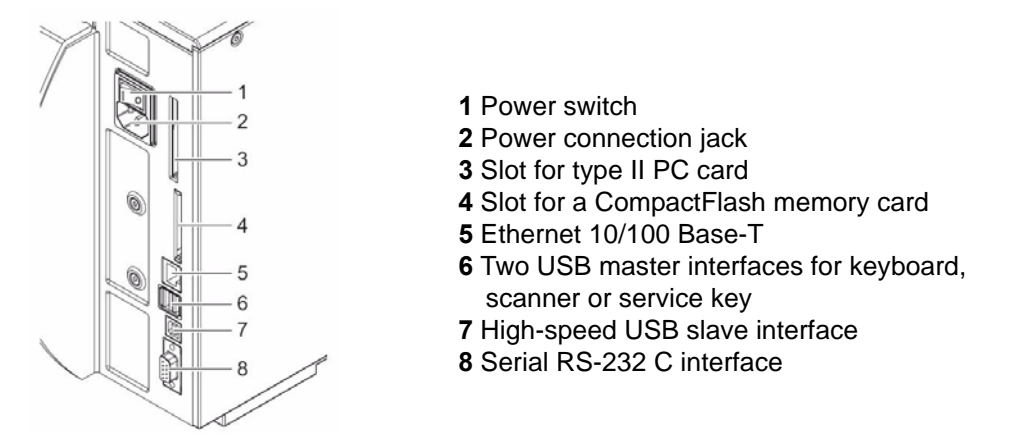

Figure 4. Power and computer connections

**i** Insufficient or missing grounding can cause faults during operation. Ensure that all computers and connection cables connected to the printer are grounded.

## <span id="page-16-1"></span><span id="page-16-0"></span>**2-1 Connecting Printer via Serial RS-232 Interface**

### *2-1-1 Connecting Printer*

The RS-232 interface is operated via an RS-232 cable.

- 1. Connect computer and printer with a suitable cable.
- 2. Secure cable connections with the screws found at the plugs.
- 3. Configure the RS-232 interface of the printer to match the settings of the connected computer (see *[4-1-4 Interfaces](#page-26-0)* on page 21).

If problems occur, contact the computer manufacturer for interface assignments and note the pin assignment of the SUB-D jack described in *[2-1-2 RS-232 Interface Connection](#page-16-2)  [Jack Pin Assignment](#page-16-2)* on page 11.

### <span id="page-16-2"></span>*2-1-2 RS-232 Interface Connection Jack Pin Assignment*

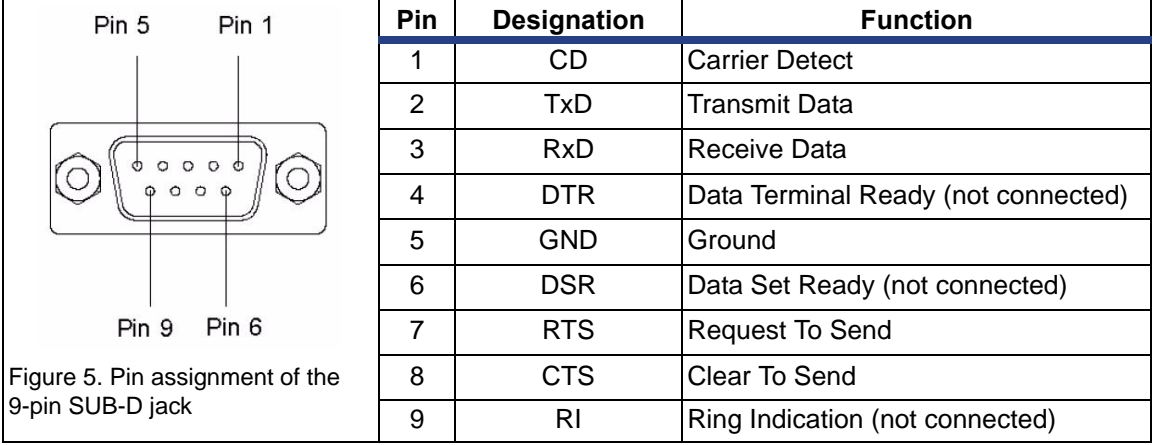

On the back of the printer there is a 9-pin SUB-D jack for the serial RS-232 interface.

## <span id="page-17-0"></span>**2-2 Connecting Printer via Ethernet Interface**

To connect the printer to a network jack, you will require a patch cable with an RJ45 plug for 10 Base T or 100 Base T. For direct connection of the printer to the Ethernet card of a local computer, you will need an appropriate crossover cable.

**i** A shielded cable must be used to connect the printer to the network.

- 1. Connect computer and printer with a suitable cable.
- 2. Make basic settings for operation of the Ethernet interface (see *[4-1-4 Interfaces](#page-26-0)*  [on page 21\)](#page-26-0).
- 3. Call up the printer website (see *[4-2-1 Calling up the Printer Website](#page-30-0)* on page 25).
- 4. Open the "Setup" tab on the printer website.
- 5. Set the parameters described in *Table 13* [on page 29](#page-34-0) in the path **Setup > Interfaces > Ethernet**.
- 6. Click **Set** on the "Setup" tab.
- 7. Enter PIN and click **Confirm** (see *[4-1-6 Security](#page-29-0)* on page 24).
- 8. Set up print service if necessary (see *[2-2-1 Print Services Raw-IP and LPD in MS](#page-18-0)  Windows* [on page 13\)](#page-18-0).
- 9. Adjust Windows printer setting (see *[2-2-2 Adjusting Windows Printer Setting](#page-19-0)* on [page 14\)](#page-19-0).
- **i** Do not change the settings of the "IP" and "Gateway" on the printer website, as otherwise the connection to the printer may be lost

### <span id="page-18-0"></span>*2-2-1 Print Services Raw-IP and LPD in MS Windows*

The print services Raw-IP and LPD are not available in all operating systems. In general, special tools are required to set up print services. Information on this can be obtained from your dealer.

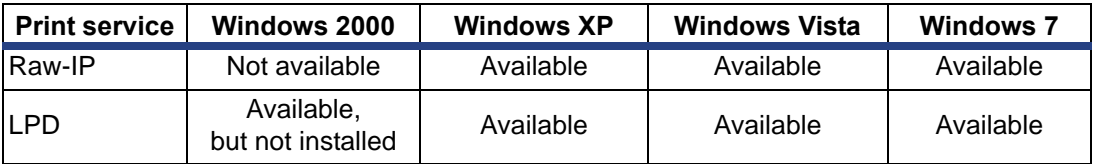

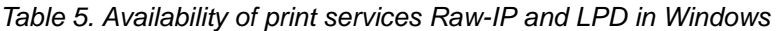

Windows 2000 offers the port monitor SPM (Standard Port Monitor) which is installed automatically when setting up the TCP/IP protocol. The SPM can be configured for Raw-IP or LPD.

Information on installation can be obtained from the Windows documentation. During the installation of both print services, additional connections for print output are set up:

- $\Rightarrow$  Raw-IP: Enter the same port address in the printer which you have selected during installation.
- $\Rightarrow$  LPD: "lp" (line printer) must be entered as the name of the printer on the computer (queue name).

### <span id="page-19-0"></span>*2-2-2 Adjusting Windows Printer Setting*

If the printer driver valid for your Windows version is installed on your computer, you can use the Windows standard applications to edit the label contents and to start the print jobs. To use the Raw-IP or LPD print services, you must adjust the Windows printer settings:

- 1. Open the folder containing the printers via **Start > Settings > Printers**.
- 2. Right-click the icon of the printer. A pop-up menu appears.
- 3. In the pop-up menu, select **Properties**.
- 4. Open the *Details* or *Connections* tab.

This tab contains, among other things, the connections which were also set up when the print services were installed. The names of these connections depend on the installation tool used.

- 5. Select the **Raw-IP** or **LPD** connection.
- 6. Click **OK**.

### <span id="page-19-1"></span>**2-3 Connecting Printer via USB Interface**

The high-speed USB interface allows the printer to be operated via a USB interface of a computer running the operating system Windows 2000, Windows XP, Windows Vista or Windows 7.

A printer driver must be installed if a USB interface will be used for connection..

- 1. Switch printer off.
- 2. Connect computer and printer with an A-B cable.
- 3. Switch computer on.
- 4. Place the CD-ROM with the Windows driver in the CD-ROM drive.
- 5. Exit all programs currently running.
- 6. Switch printer on. The Windows Installation Wizard is started automatically.
- 7. Confirm the folder structure before continuing.
- 8. Follow the on-screen instructions. The source of the installation file is "D:\WINDRV\9X2000XP", where D is the letter of the CD-ROM drive used.
- 9. If the "Has Not Passed Windows Logo Testing" error message appears during installation, continue with the installation anyway.

After successful installation, an icon for the printer appears in the Windows "Printer" system folder.

10. Click icon in "Printer" system folder and make printer settings if necessary.

# <span id="page-20-1"></span><span id="page-20-0"></span>**3 Offline Menu**

## **3-1 Structure of the Offline Menu**

The offline menu contains setting options on several levels for configuring the printer to meet your needs. In addition, the offline menu features test functions for supporting the configuration or checking the function of the printer. Using status functions, the set parameters can be displayed or printed.

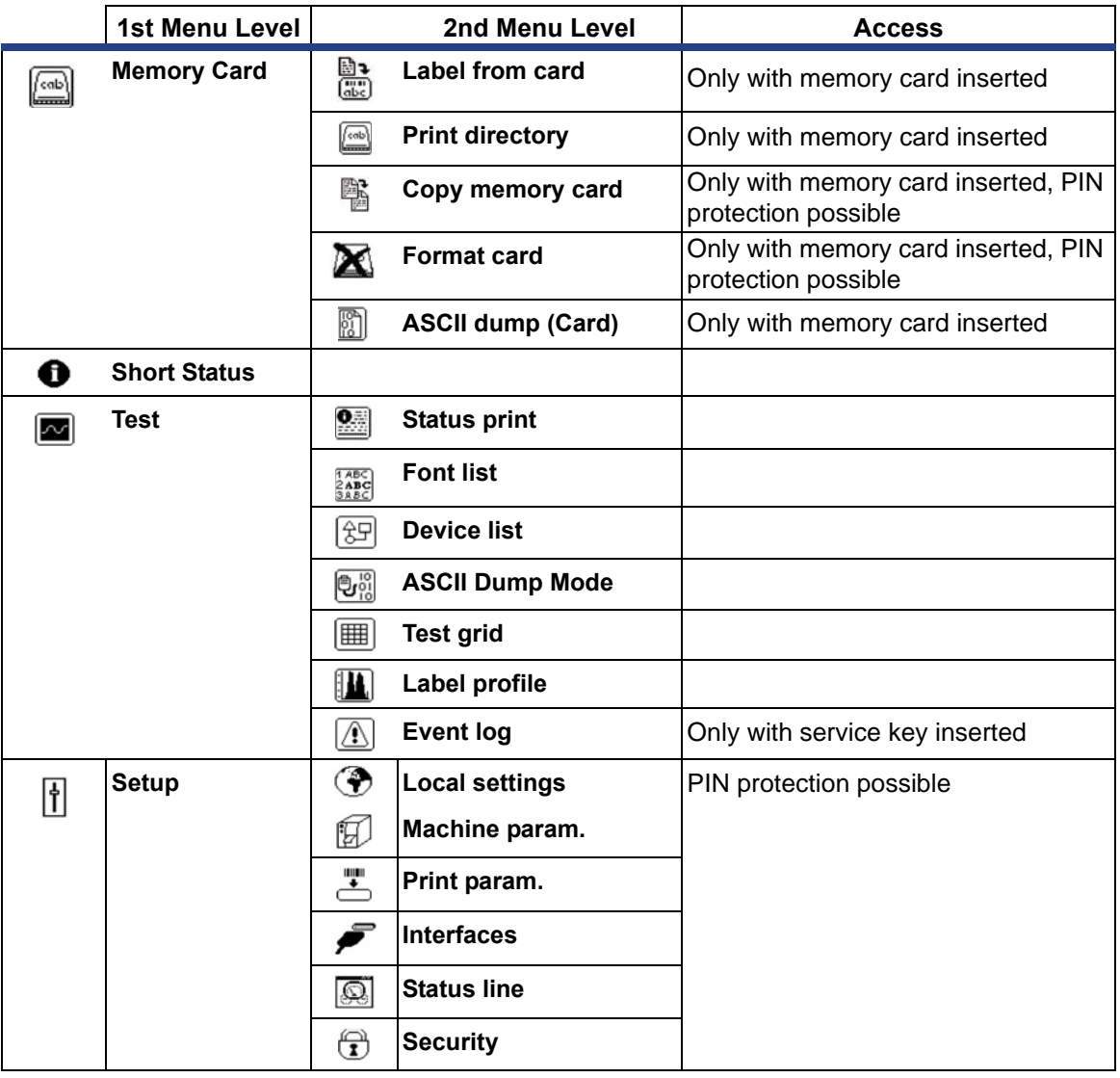

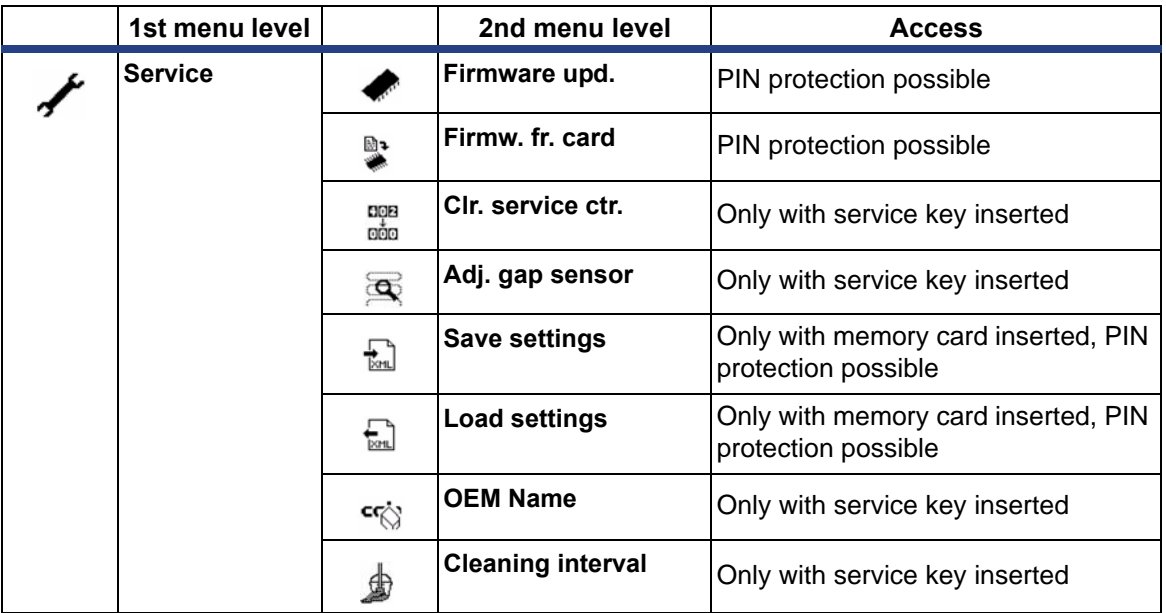

*Table 6. Menu structure* 

## <span id="page-21-0"></span>**3-2 Navigating the Offline Menu**

You can control all settings and functions in the offline menu with the navigator pad.

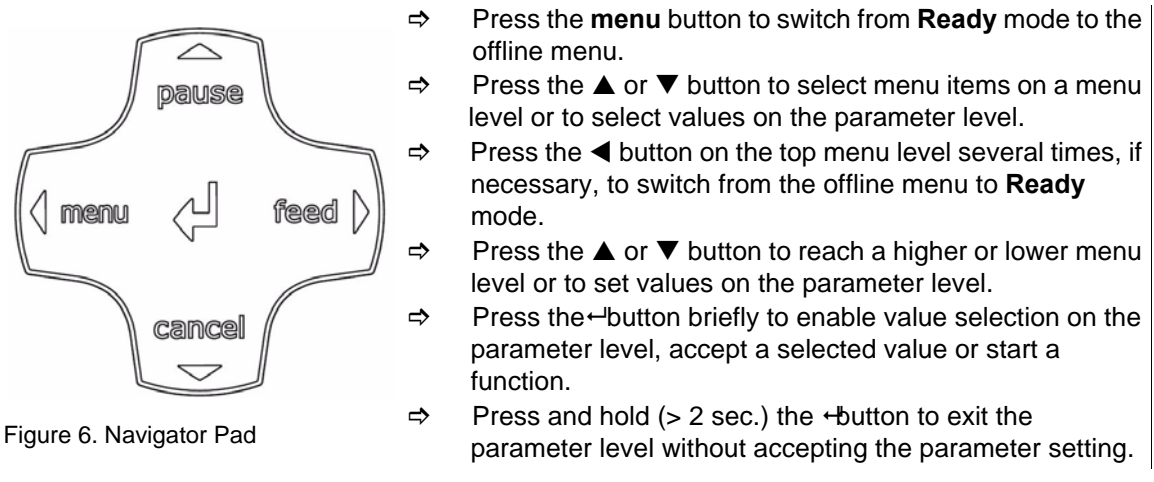

**i** You can also make all settings in the offline menu via the Ethernet interface [\(see](#page-17-0) *2- [2 Connecting Printer via Ethernet Interface](#page-17-0)* on page 12) or via direct control commands (see *"Programming Manual"*).

# <span id="page-22-1"></span><span id="page-22-0"></span>**4 Configuration**

# **4-1 Configuration via the Operating Panel**

A host of parameters for configuring the printer are found in the **Setup** menu of the offline menu. Your printer is mainly configured via the operating panel during initial commissioning and when making major changes to the operational conditions. Changes required for processing different print jobs can be implemented via software settings.

You can protect the **Setup** menu from unauthorized access via a code number (PIN).

# <span id="page-22-2"></span>*4-1-1 Local Settings*

- 1. Press the **menu** button.
- 2. Select **Setup > Local settings**.

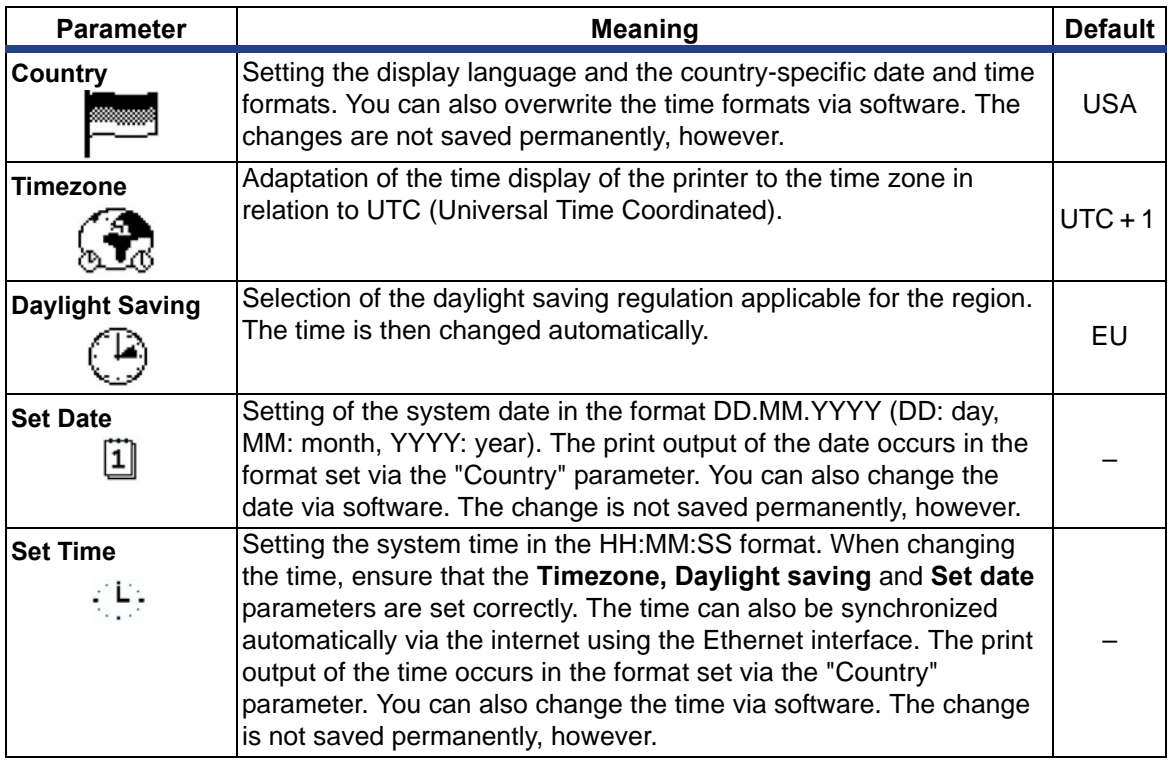

*Table 7. Parameters of the menu Setup > Local settings* 

# <span id="page-23-0"></span>*4-1-2 Device Settings*

- 1. Press the **menu** button.
- 2. Select **Setup > Machine param.**

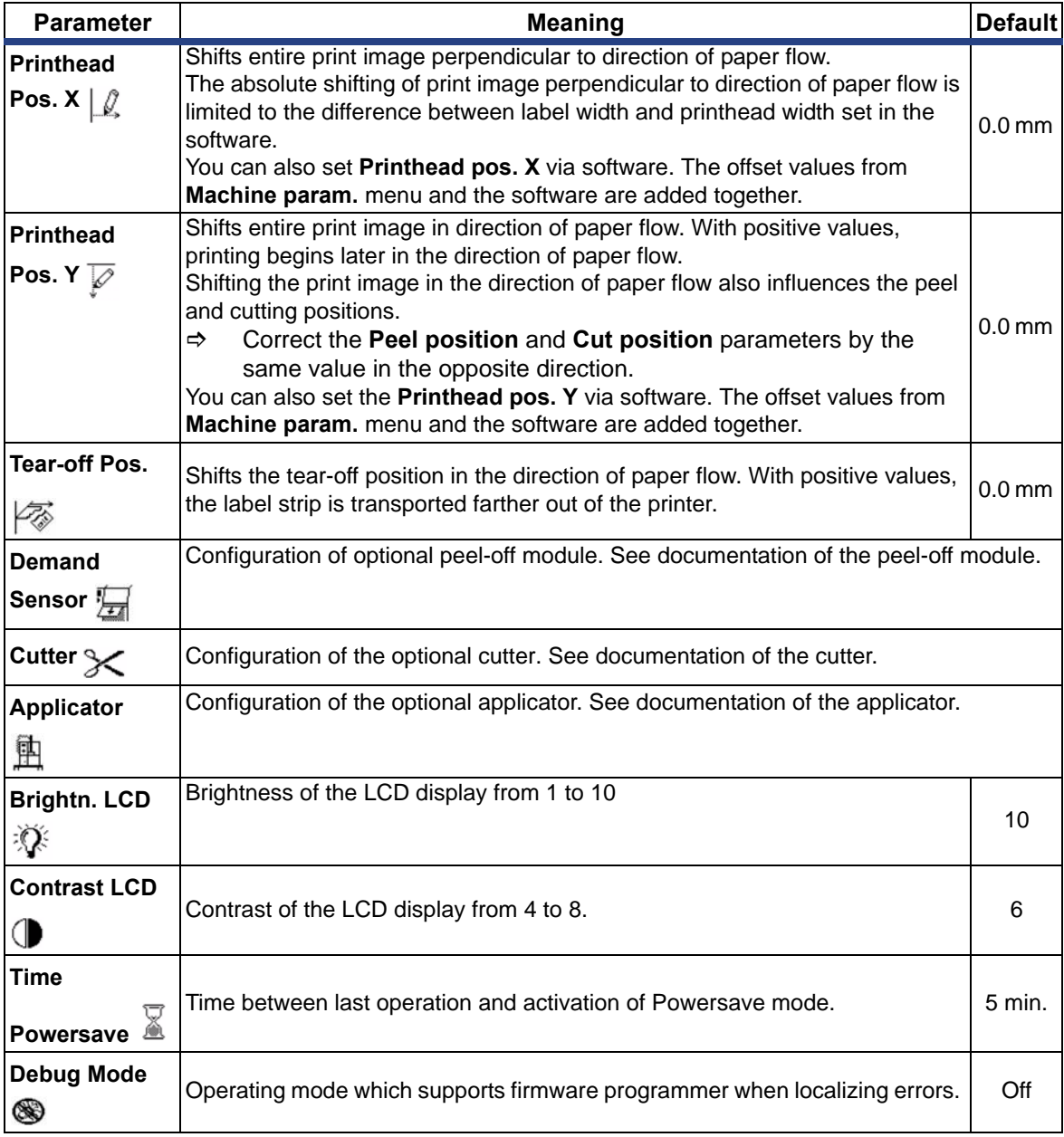

*Table 8. Parameters of the menu Setup > Machine param.* 

# <span id="page-24-0"></span>*4-1-3 Printing Parameters*

- 1. Press the **menu** button.
- 2. Select **Setup > Print param.**

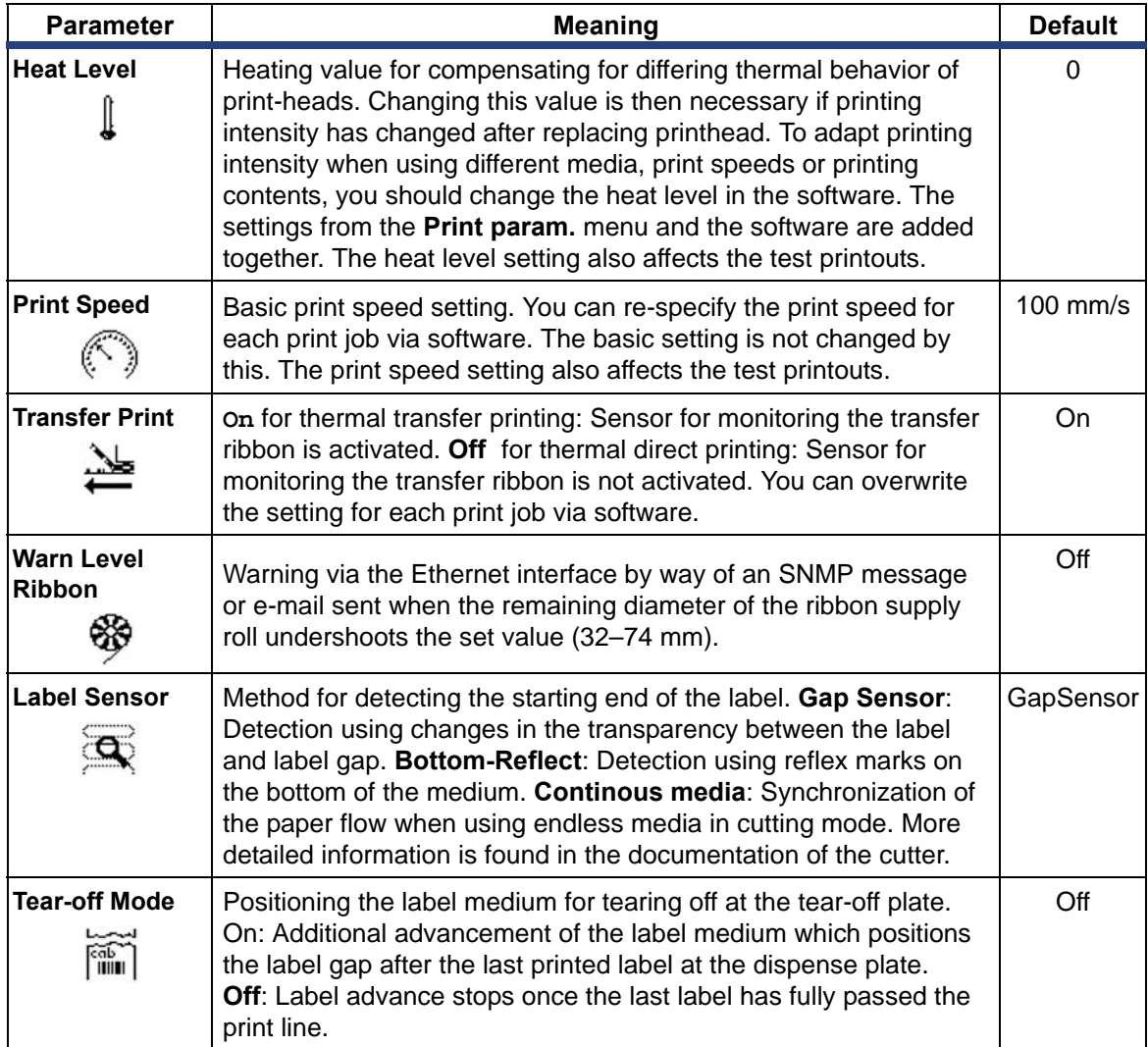

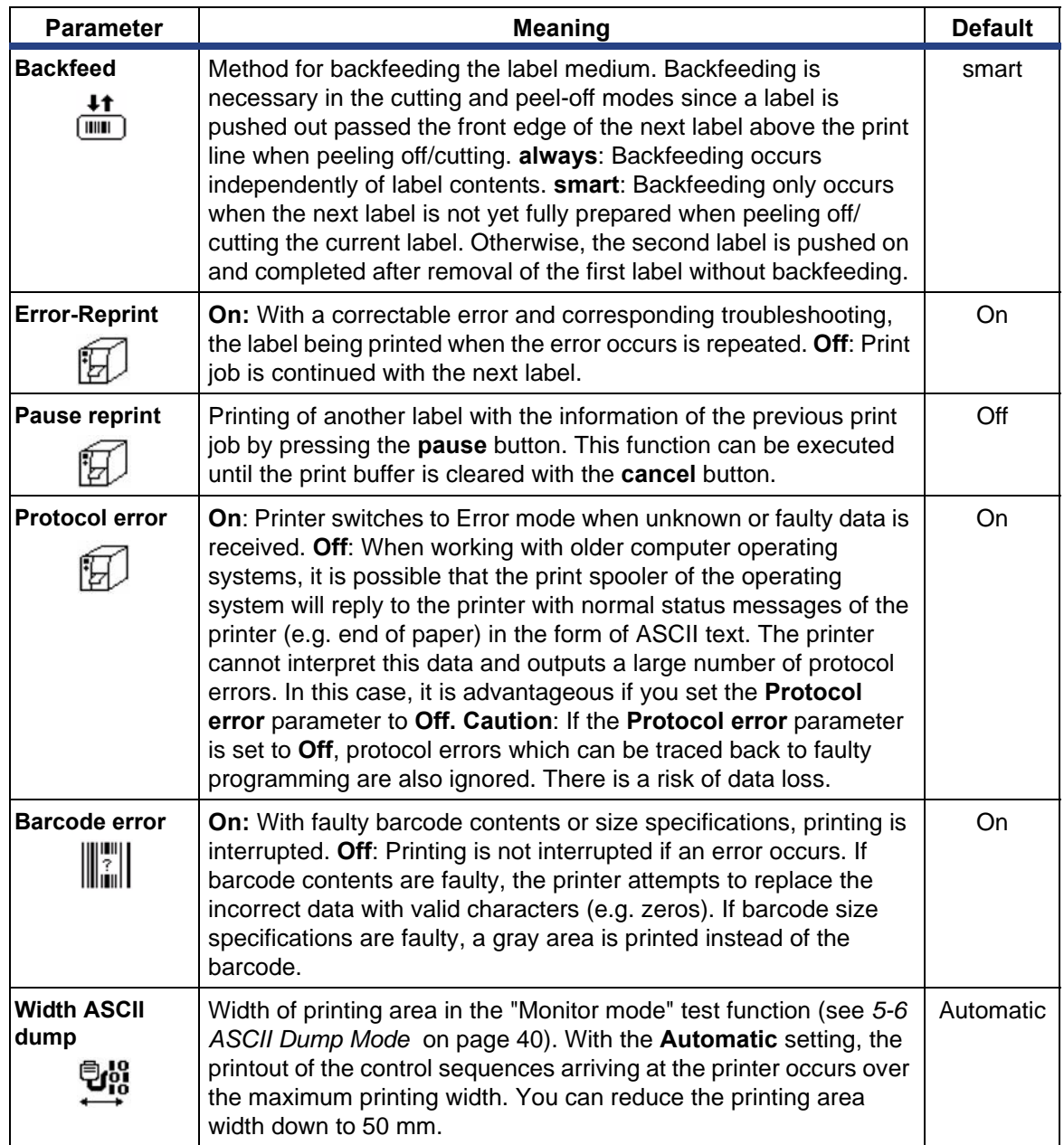

*Table 9. Parameters of the menu Setup > Print param.* 

# <span id="page-26-0"></span>*4-1-4 Interfaces*

- 1. Press the **menu** button.
- 2. Select **Setup > Interfaces**.

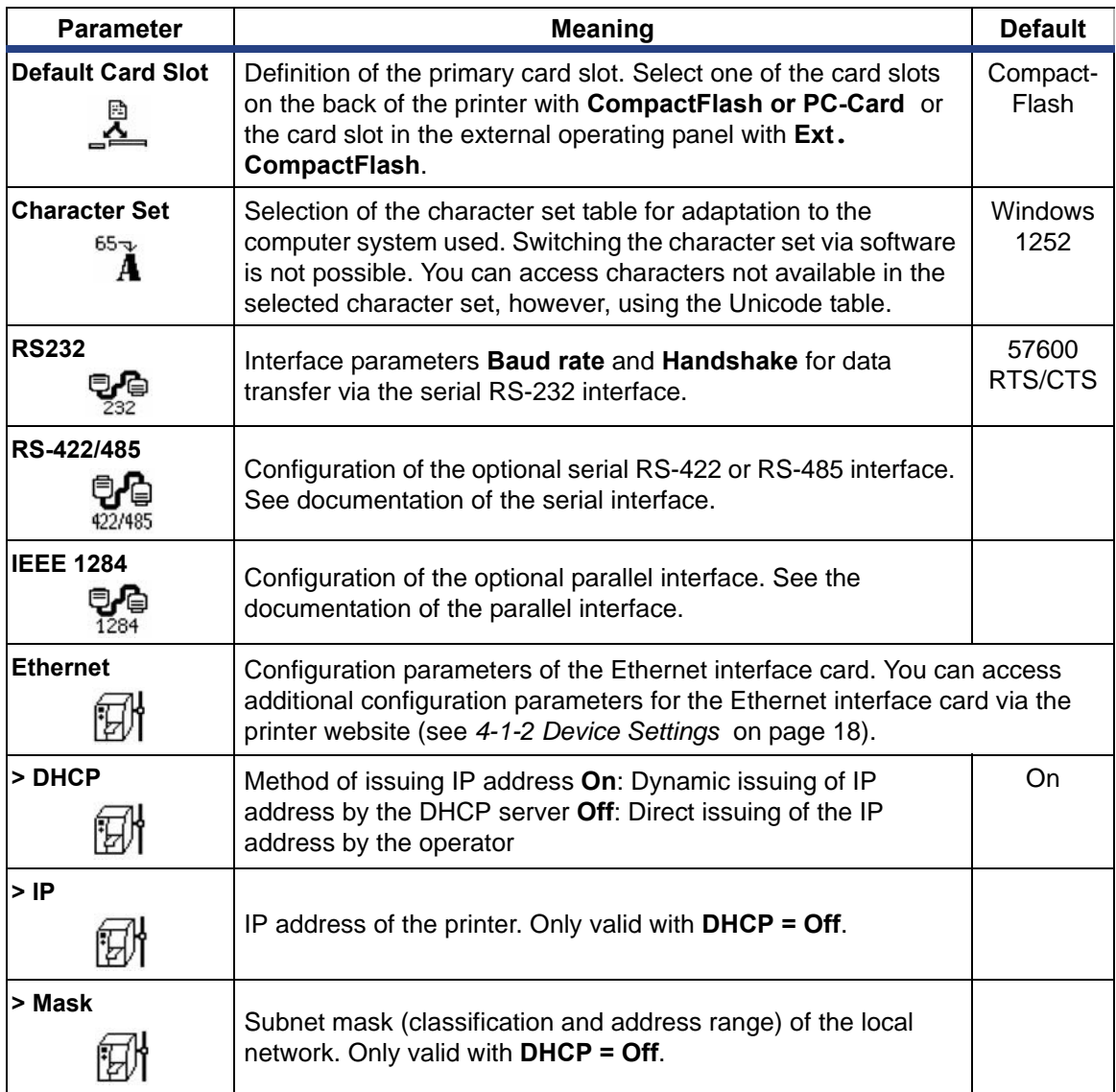

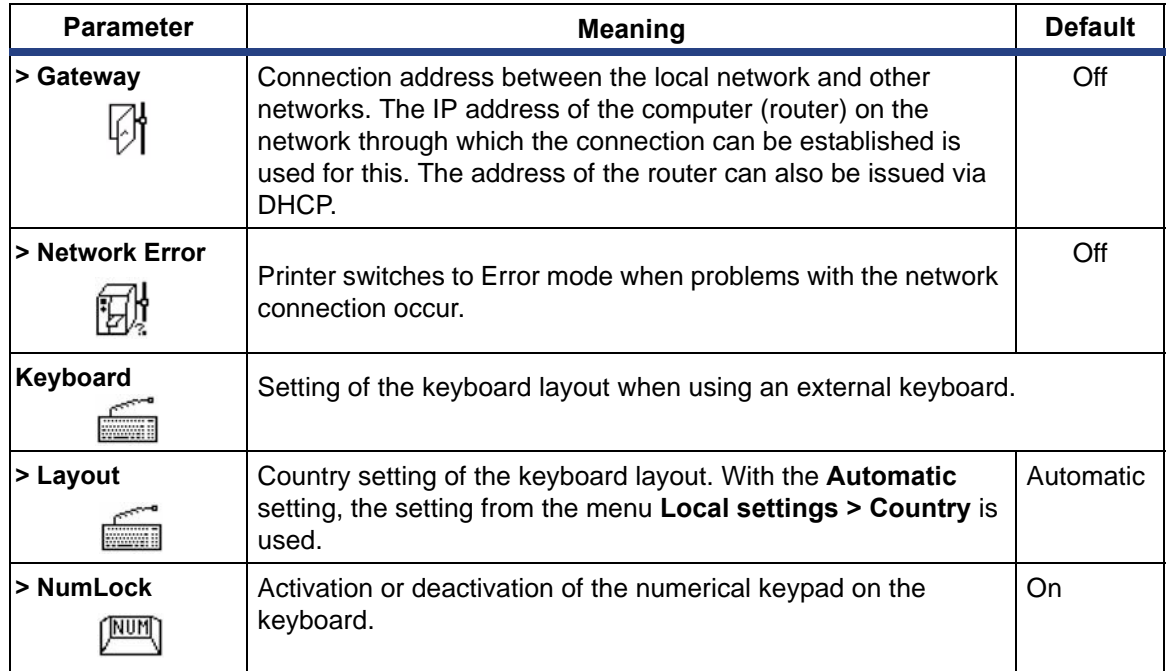

*Table 10. Parameters of the menu Setup > Interfaces* 

### <span id="page-28-0"></span>*4-1-5 Status Line*

Select the parameters to be displayed in *Ready* mode.

- 1. Press the **menu** button.
- 2. Select **Setup > Status line** menu.

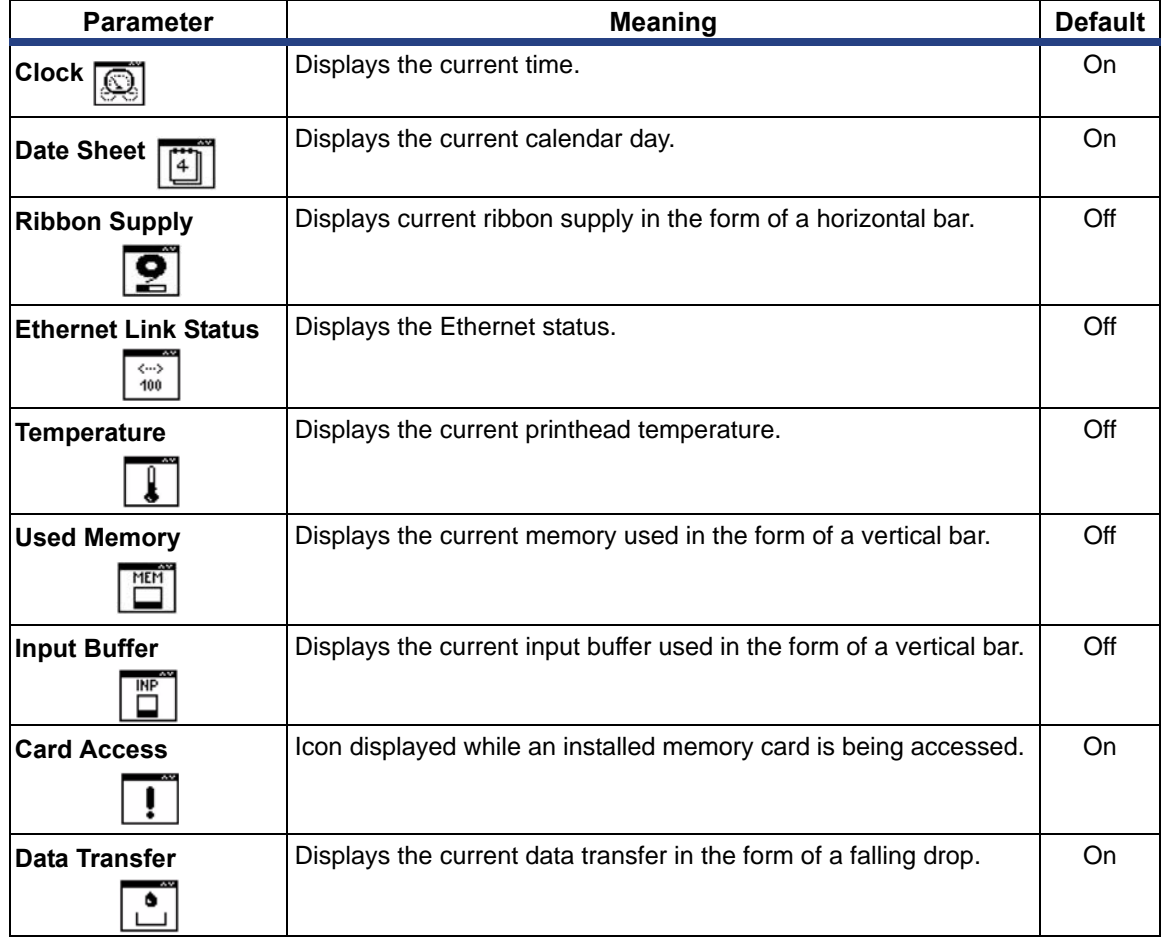

*Table 11. Parameters of the menu Setup > Status line* 

# <span id="page-29-0"></span>*4-1-6 Security*

### 4-1-6-1 Activating a PIN

By activating a PIN, you can protect the *Setup* menu, certain memory card functions and the firmware update from unauthorized access. Protected menu items are then marked

with the  $\bigoplus$  symbol and are only accessible after the PIN is entered.

- 1. Press the **menu** button.
- 2. Select **Setup > Security > Security** menu.
- 3. Select the value on with the  $\hat{r}$  and the buttons
- 4. Accept the setting with the  $\leftarrow$ button.

### 4-1-6-2 Defining a PIN

- 1. Press the **menu** button.
- 2. Select **Setup > Security > PIN** menu.
- 3. Select the digit of the PIN to be changed with the  $\hat{r}$  and  $\hat{r}$  buttons.
- 4. Assign the selected digit a number with the  $\sim$  and  $\sim$  buttons.
- 5. Repeat these two steps for the remaining digits of the PIN.
- 6. Accept the setting with the  $\leftarrow$ button.

## <span id="page-30-2"></span>**4-2 Configuration via the Printer Website**

The parameters accessible via the operating panel can also be set via the website accessed through the firmware of the printer. In addition, other parameters for the Ethernet interface are accessible there. You can access the printer website with a Javacapable browser (e.g. Microsoft Internet Explorer, Netscape Navigator) via the Ethernet interface. Use of the Java applets requires at least version 1.4.2 of Java.

### <span id="page-30-0"></span>*4-2-1 Calling up the Printer Website*

- **i** It is absolutely necessary to define a PIN to make settings via the printer website. You are requested to enter this PIN whenever settings are changed via the website. The initial setting of the PIN can be made via the operating panel of the printer (see *[4-1-6 Security](#page-29-0)* on page 24) or via the printer website ([see](#page-30-2) *4-2 [Configuration via the Printer Website](#page-30-2)* on page 25).
	- 1. Start the browser.
	- 2. Call up printer website by entering the IP address via HTTP (e.g., http://192.168.100.208). The "Status" tab is open on the home screen.
	- 3. Check to see if the status "Ready" is displayed.

### <span id="page-30-1"></span>*4-2-2 Description of the Printer Website*

The printer website contains the following tabs:

- Status: general status description. see *[4-2-2-2 Setup Tab](#page-33-0)* on page 28.
- Setup: configuration parameter settings (see *[4-2-2-2 Setup Tab](#page-33-0)* on page 28).
- System messages: automatic sending of messages via e-mail (see *[4-2-2-3](#page-35-0)  [System Messages Tab](#page-35-0)* on page 30).
- Printer status line: printer status line layout(see *[4-2-2-4 Printer Status Line Tab](#page-36-0)* on [page 31\)](#page-36-0).
- Fonts: overview of the available fonts (see *[4-2-2-5 Fonts Tab](#page-37-0)* on page 32).
- Devices: list of the hardware and optional components (.see *[4-2-2-6 Devices Tab](#page-38-0)*  [on page 33\)](#page-38-0).
- Help: online help (see *[4-2-2-7 Help Tab](#page-38-1)* on page 33).

<span id="page-31-0"></span>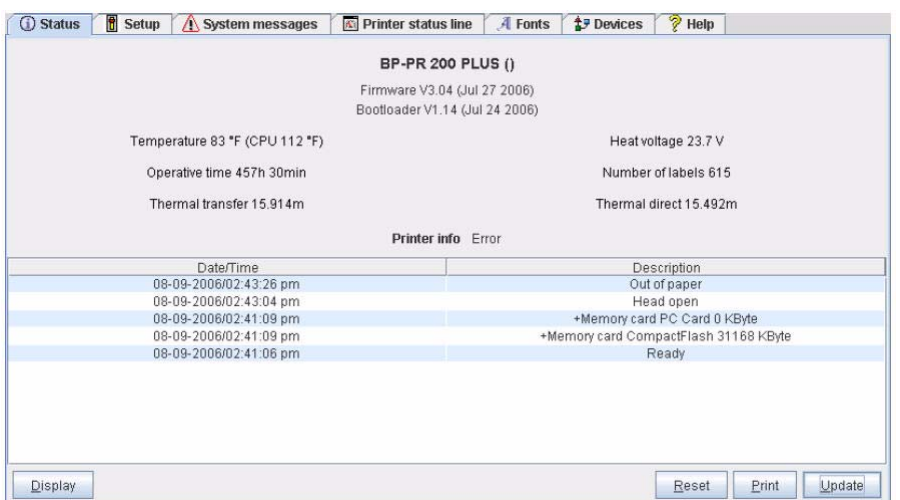

### 4-2-2-1 Status Tab

### *Figure 7. "Status" Tab on the Printer Website*

The following information is contained in the top section of the "Status" tab:

- Printer type
- Firmware version
- Bootloader version
- Printhead temperature and temperature of CPU
- Heat voltage for the printhead. The heat voltage is only active during printing. Otherwise, 0.0 V is displayed.
- Operative time of the printer
- Number of labels printed since commissioning
- Previously printed paper length with thermal transfer printing
- Previously printed paper length with thermal direct printing
- Printer status: "Ready", "Printing label", "Settings" or "Error"

**i** Information is not updated automatically while the "Status" tab is open. Updating occurs when the tab is changed or by clicking the **Update** button.

A list of the events which have occurred since the printer was switched on are found in the bottom section of the tab. No more than the last eight events are displayed.

The "Ready" event provides information on when the printer was switched on.

The buttons on the bottom line of the "Status" tab have the following functions:

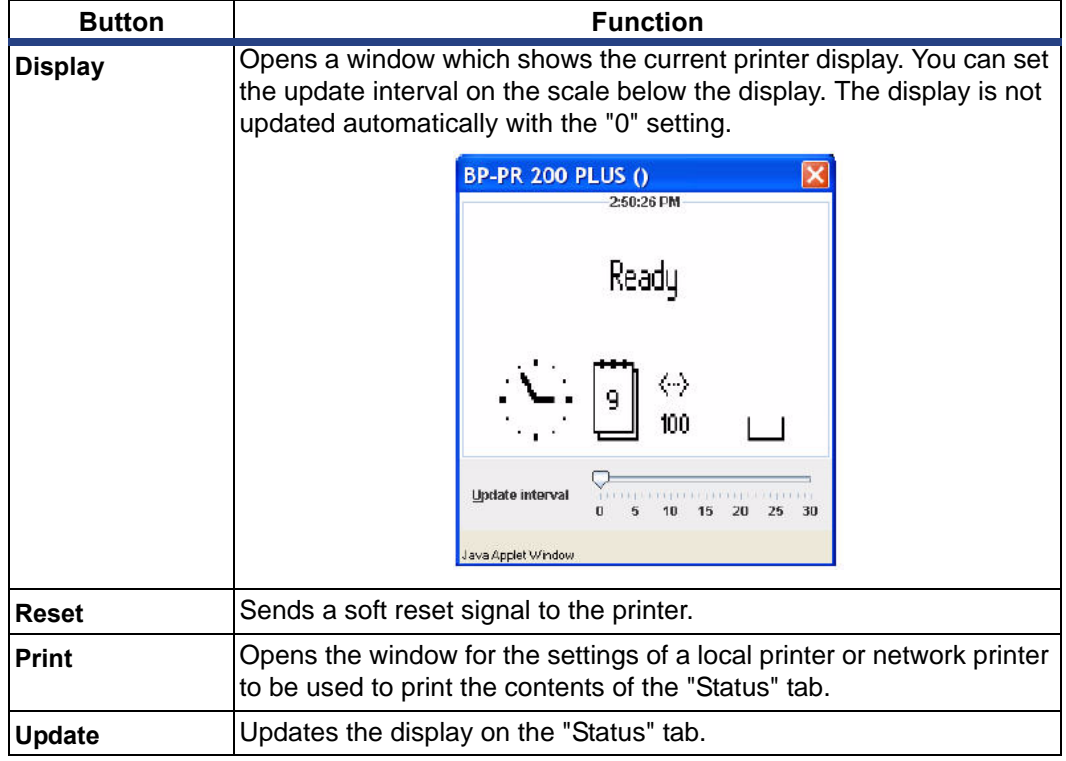

*Table 12. Buttons on the "Status" tab* 

#### <span id="page-33-0"></span>4-2-2-2 Setup Tab

On the "Setup" tab, you can set all the configuration parameters which are also accessible via the operating panel in the **Setup** menu. In addition, other parameters for the Ethernet interface can be set (see below).

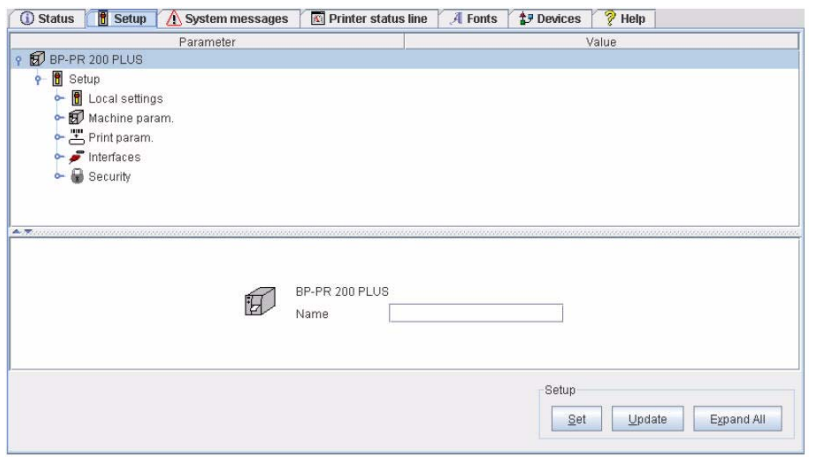

*Figure 8. "Setup" tab on the printer website.* 

The menus and parameters are arranged in a tree structure in the top section of the tab. The tree structure can be expanded in different ways:

- $\Rightarrow$  Click circular symbol in front of the menu symbol once. The corresponding menu is expanded.
- $\Rightarrow$  Double-click menu symbol or menu name. The corresponding menu is expanded
- $\Rightarrow$  Click the **Expand All** button. The tree structure is fully expanded.

#### **To change a parameter:**

- 1. Locate parameter in the tree structure.
- 2. Click parameter name or the symbol next to it.
- 3. Enter value of the parameter in the input field in the bottom section of the tab.
- 4. Click **Set**.
- 5. Enter PIN and click **OK**.

The printer can be given a name on the top line of the tree structure. This name does not have a functional meaning. Its sole purpose is to allow the operator to more easily differentiate between the printers on a network.

**i** Information is not updated automatically while the "Setup" tab is open. Updating occurs when the tab is changed or by clicking the **Update** button.

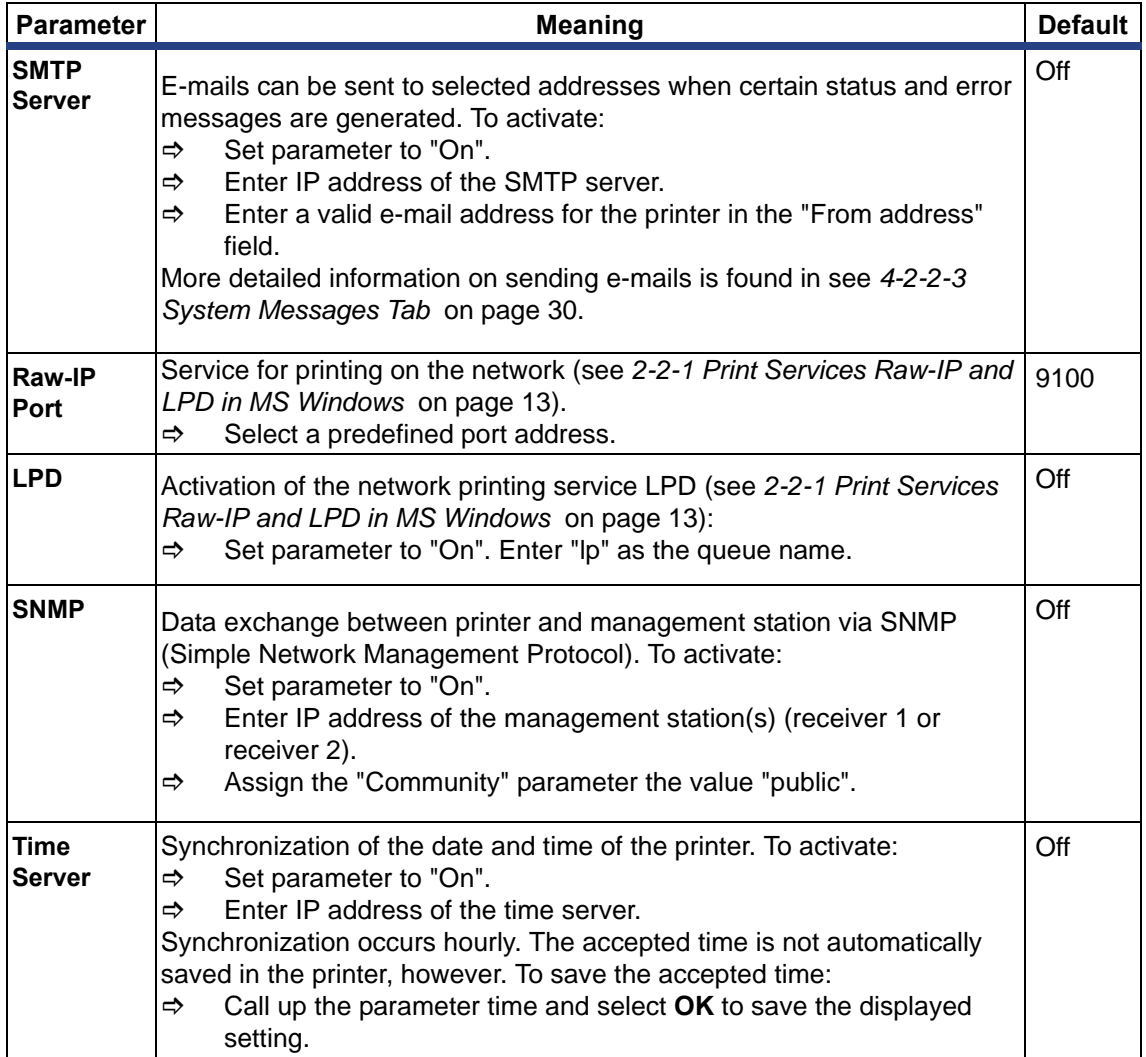

The following parameters for the Ethernet interface can only be accessed via the printer website:

<span id="page-34-0"></span>*Table 13. Additional parameters for Ethernet interface* 

### <span id="page-35-0"></span>4-2-2-3 System Messages Tab

Status and error messages can be sent automatically to the SNMP manager or via e-mail to the selected addresses immediately after they occur via the Ethernet interface. Select the messages to be sent and destination addresses on the "System messages" tab.

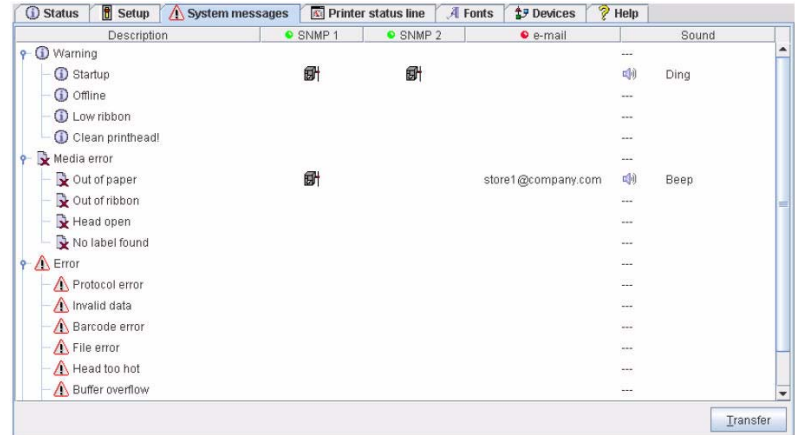

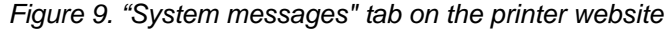

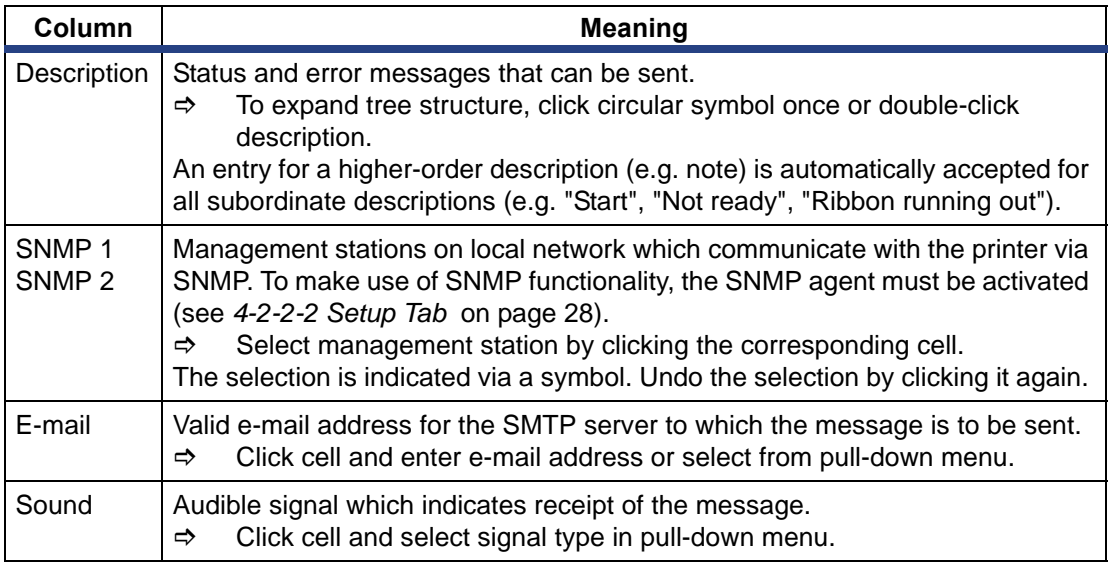

*Table 14. Parameters on "System messages" tab* 

**i** The settings are not accepted until the **Transfer** button is clicked. If you switch to another tab beforehand, the settings are lost.

### <span id="page-36-0"></span>4-2-2-4 Printer Status Line Tab

On the "Printer status line" tab, you can select the status parameters which are to be displayed on the printer status line.

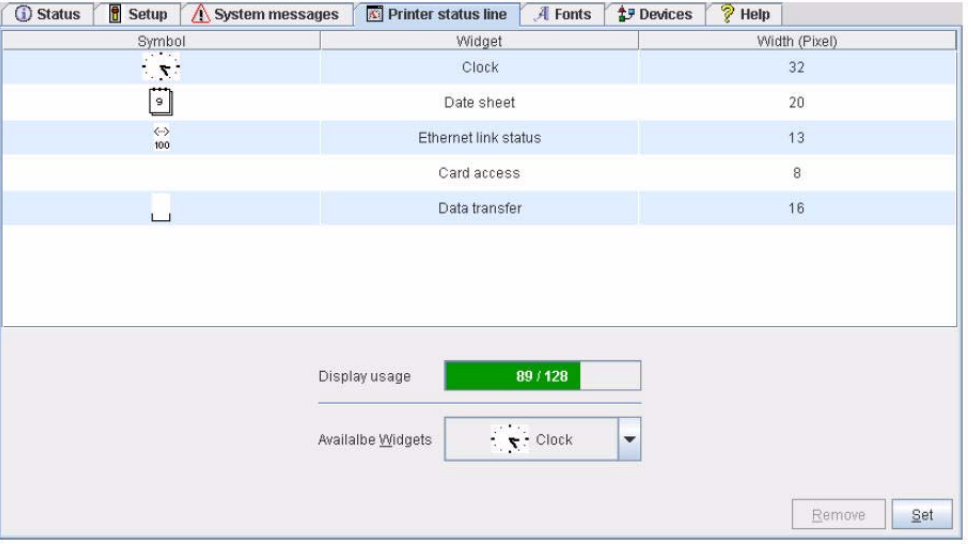

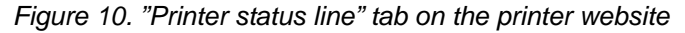

#### **Adding a status parameter:**

- 1. Select widget in pull-down menu.
- 2. Click **Set**.

The symbol, the parameter designation and the width of the symbol in the display (in pixels) are displayed in the top section of the tab. The entire width of all symbols in the display (e.g., 92 pixels) and the maximum width of the display (e.g., 128 pixels) are displayed in the "Display usage" field.

#### **Removing a status parameter:**

- 1. Select parameter in the list.
- 2. Click **Remove**.

### <span id="page-37-0"></span>4-2-2-5 Fonts Tab

The most important parameters of the fonts available in the printer are listed on the "Fonts" tab. The table contains both the original fonts in the printer and other fonts loaded into the printer.

| <b>B</b> Setup<br><b>Status</b><br>Ф | Printer status line<br>System messages | A Fonts<br><b>LP</b> Devices | $\sqrt[3]{\text{Help}}$ |
|--------------------------------------|----------------------------------------|------------------------------|-------------------------|
| No.                                  | Name                                   | Type                         | Description             |
| $-1$                                 | DEF1                                   | Bitmap                       | Default Font 8x8 dots   |
| $-2$                                 | DEF2                                   | Bitmap                       | Default Font 11x12 dots |
| $-3$                                 | DEF3                                   | Bitmap                       | Default Font 11x22 dots |
| $-4$                                 | OCR_A_I                                | Bitmap                       | OCR-A Size I            |
| $-5$                                 | OCR B                                  | Bitmap                       | OCR-B                   |
| 3                                    | BX000003                               | TrueType                     | Swiss 721               |
| 5                                    | BX000005                               | TrueType                     | Swiss 721 Bold          |
| 596                                  | BX000596                               | TrueType                     | Monospace 821           |
|                                      |                                        |                              |                         |
|                                      |                                        |                              | Print<br>Update         |

*Figure 11. "Fonts" tab on the printer website*

The parameters correspond to those in the **Font list** menu and are described in *[Table 17](#page-42-1)*  [on page 37.](#page-42-1)

### <span id="page-38-0"></span>4-2-2-6 Devices Tab

The "Devices" tab provides an overview of the most important hardware components installed in the printer and the optional devices connected.

| <b>C</b> Status<br><b>f</b> Setup<br>Λ<br>System messages | Printer status line | $\sqrt{2}$ Help<br>A Fonts<br><b>17 Devices</b> |  |  |  |  |  |  |
|-----------------------------------------------------------|---------------------|-------------------------------------------------|--|--|--|--|--|--|
| Name                                                      |                     | Description                                     |  |  |  |  |  |  |
| CPU                                                       |                     | BP-PR, #132055234543                            |  |  |  |  |  |  |
|                                                           |                     | PCB-Rev. 4, FPGA-Rev. 6                         |  |  |  |  |  |  |
| <b>TPH</b>                                                |                     | 203 dpi, 832 dots                               |  |  |  |  |  |  |
| IF 1                                                      |                     | Ethernet 10/100 MBit/s                          |  |  |  |  |  |  |
|                                                           |                     | MAC: 00:02:E7:01:02:89                          |  |  |  |  |  |  |
| IF <sub>2</sub>                                           |                     | USB 2.0 Device (FullSpeed)                      |  |  |  |  |  |  |
| I/F 3                                                     |                     | RS-232                                          |  |  |  |  |  |  |
| CF                                                        |                     | 30MB (Hitachi ATA 6.0)                          |  |  |  |  |  |  |
|                                                           |                     | $#$ , Rev 1.0                                   |  |  |  |  |  |  |
| PCCARD.                                                   |                     | OkB                                             |  |  |  |  |  |  |
| <b>USB</b> [1]                                            |                     | Generic/Generic Hub                             |  |  |  |  |  |  |
| $[0]$ Full                                                |                     | Rev. 3.00                                       |  |  |  |  |  |  |
| <b>USB</b> [2]                                            |                     | cab/Front panel                                 |  |  |  |  |  |  |
| $[1/4]$ Low                                               |                     | #V1.01, Rev. 1.01                               |  |  |  |  |  |  |
|                                                           |                     |                                                 |  |  |  |  |  |  |
|                                                           |                     | Print<br>Update                                 |  |  |  |  |  |  |

*Figure 12. "Devices" tab on the printer website*

The contents of the display correspond with those of the **Device list** and are described in *Table 18* [on page 39](#page-44-0).

#### <span id="page-38-1"></span>4-2-2-7 Help Tab

When the "Help" tab is selected, an internet connection to the support page website is opened.

# <span id="page-39-1"></span><span id="page-39-0"></span>**5 Test Functions**

### **5-1 Overview**

The printer is equipped with different test functions providing information on:

- the most important configuration parameters
- the fonts available in the printer
- important hardware components and connected peripheral devices
- the print image quality and state of the thermal printhead
- the function of label detection in conjunction with the optical properties of the label medium
- the label data sent from the computer or read out from the memory card.

#### **The test functions are found in the** *Test* **menu:**

- 1. Press the **menu** button.
- 2. Select **Test** menu.
- 3. Switch to the test function level with the  $\sim$  button.
- 4. Select the desired test function with the  $\hat{r}$  and  $\hat{r}$  buttons.
- 5. Start the selected test function with the  $\leftarrow$ button.

## <span id="page-39-2"></span>**5-2 Short Status**

The *Short status* menu provides an overview of important status information in the printer display.

- 1. Press the **menu** button.
- 2. Select *Short status* menu.
- 3. Scroll through the individual lines with the  $\triangle$  and  $\nabla$  buttons. You can exit the *Short status* menu with the **-**button.

The following configuration parameters are displayed in the *Short status* menu:

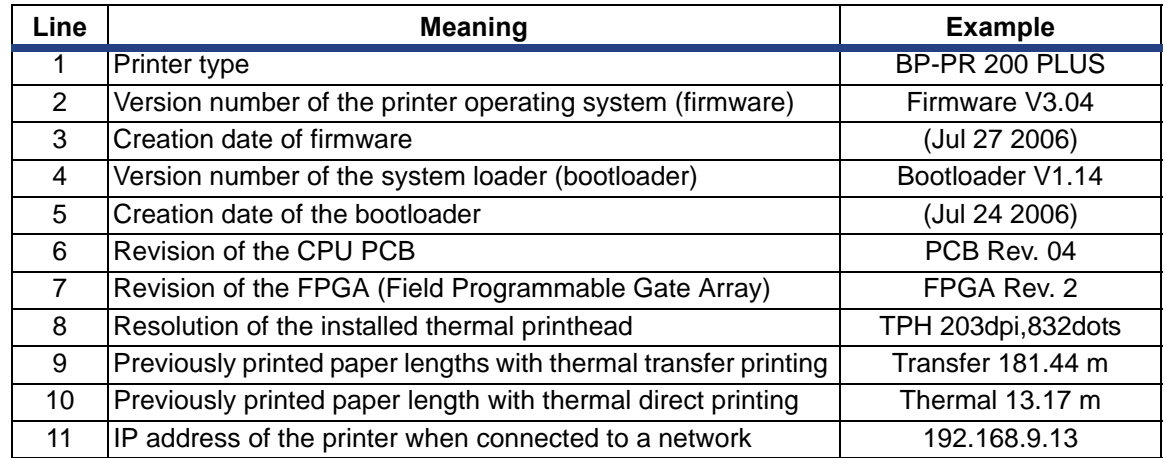

*Table 15. Display in Short status menu* 

## <span id="page-40-0"></span>**5-3 Status Print**

The *Status print* function prints a test image containing information on the configuration and status of the printer. The printout occurs using the heat level and print speed specified in the *Setup > Print param.* menu.

**i** The printout occurs without taking the label gaps into consideration. This is why endless media are most suitable for this purpose.

- 1. Insert printable medium (labels, endless paper) which extends across the entire printing width. If the printout is to occur using thermal transfer printing, insert transfer ribbon with the maximum width.
- 2. Press the **menu** button.
- 3. Select **Test > Status print** menu.
- 4. Start printout with the **-**button. You can cancel the printout with the **cancel** button.

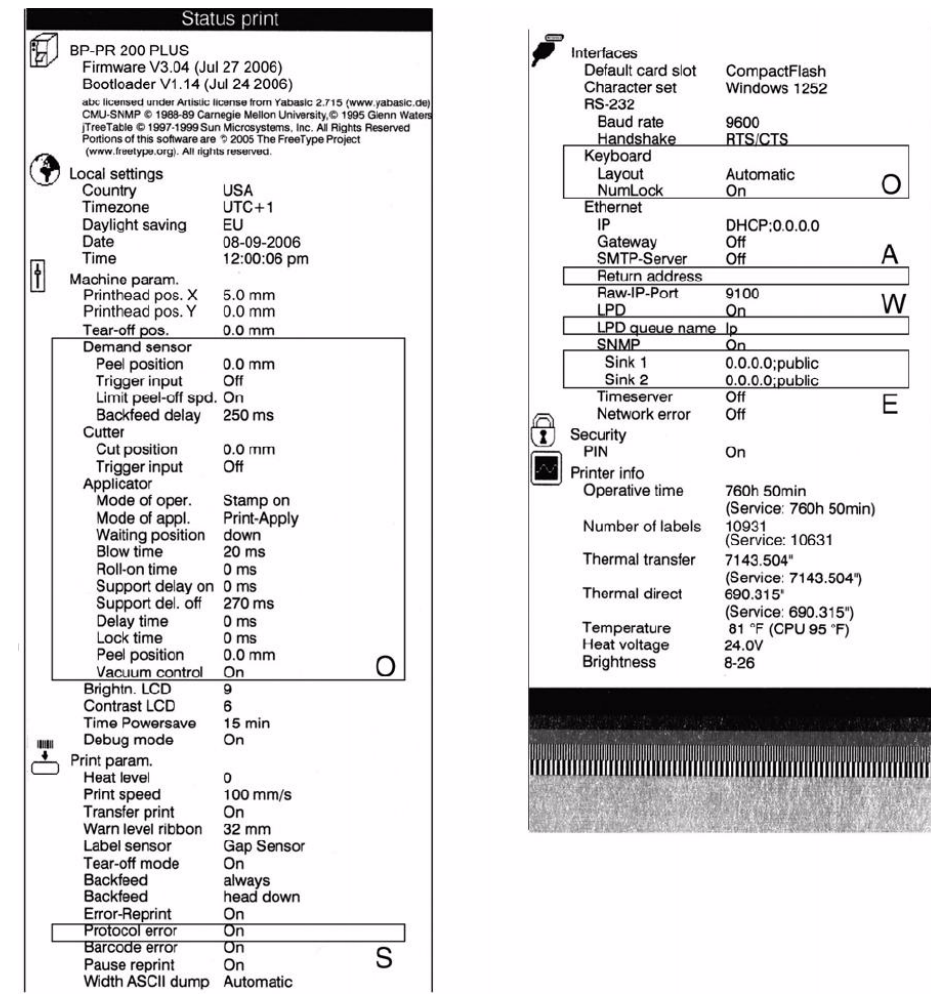

*Figure 13. Status print*

- **A** From address is displayed if the SMTP server is "On" or the service key is inserted
- **E** Recipients are displayed if SNMP is "On" or the service key is inserted
- **O** Optional assemblies which are displayed with the service key inserted even if they are not installed
- **S** Service data only displayed when the service key is inserted
- **W** Queue name is displayed when LPD is "On" or the service key is inserted

The *Status print* contains the following information:

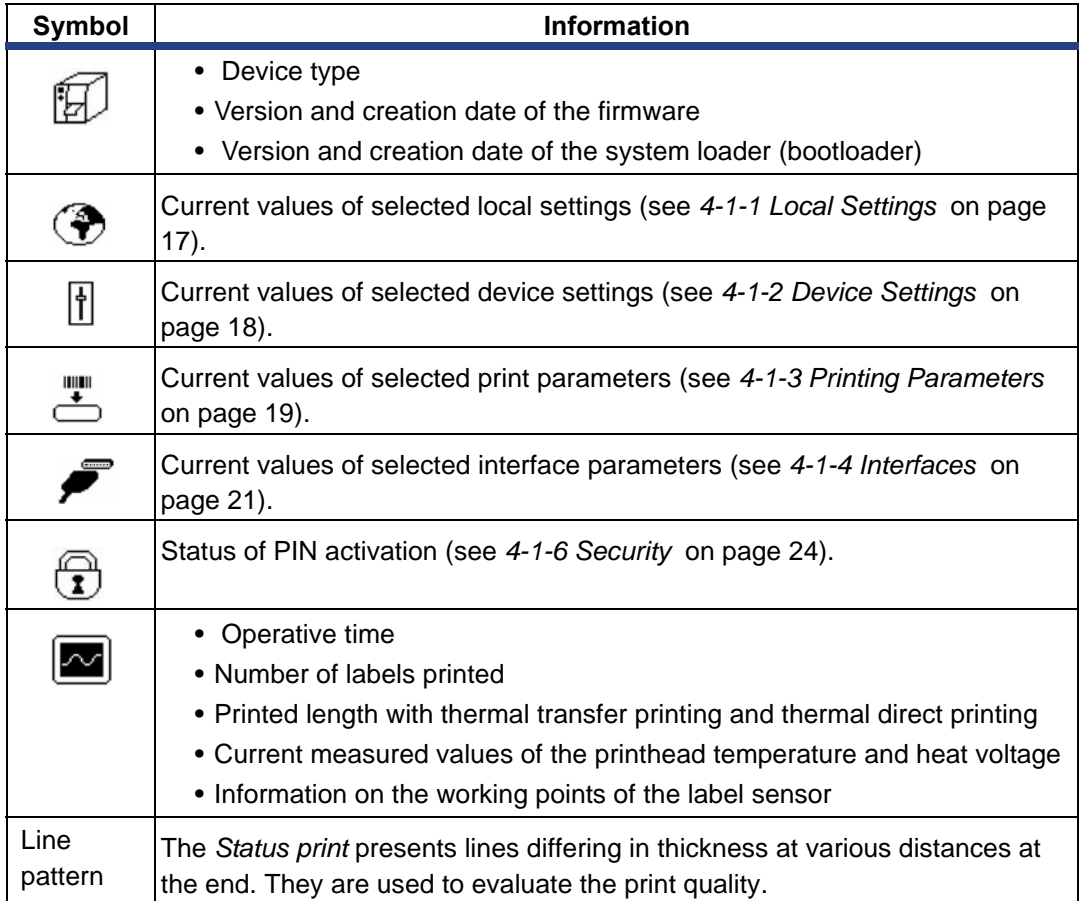

*Table 16. Information in Status print* 

# <span id="page-42-0"></span>**5-4 Font List**

The *Font list* function prints the most important parameters of the fonts available in the printer in tabular form. The table contains both the original fonts in the printer and other fonts loaded into the printer. The printout occurs using the heat level and print speed specified in the *Setup > Print param.* menu.

- **i** The printout occurs without taking the label gaps into consideration. This is why endless media are most suitable for this purpose.
	- 1. Insert printable medium (labels, endless paper) which extends across the entire printing width.
	- 2. If the printout is to occur using thermal transfer printing, insert transfer ribbon with the maximum width.
	- 3. Press the **menu** button.
	- 4. Select **Test > Font list** menu.
	- 5. Start printout with the button.

You can cancel the printout with the **cancel** button.

|      | BP-PR 200 PLUS - 08-09-2006 - 07:16:02<br>Firmware V3.04 (Jul 27 2006) - #132055234528 |              |                         |
|------|----------------------------------------------------------------------------------------|--------------|-------------------------|
| No.  | Name                                                                                   | Type         | <b>Description</b>      |
| -1   | DEF <sub>1</sub>                                                                       | Bitmap       | Default Font 12x12 dots |
| $-2$ | DEF <sub>2</sub>                                                                       | Bitmap       | Default Font 16x16 dots |
| $-3$ | DEF <sub>3</sub>                                                                       | Bitmap       | Default Font 32x64 dots |
| $-4$ | OCR A I                                                                                | Bitmap       | <b>OCR-A Size I</b>     |
| $-5$ | OCR <sub>B</sub>                                                                       | Bitmap       | OCR-B                   |
| 3    | BX000003                                                                               |              | TrueType Swiss 721      |
| 5    | BX000005                                                                               |              | TrueType Swiss 721 Bold |
| 596  | BX000596                                                                               |              | TrueType Monospace 821  |
| 1000 | GHEI21M                                                                                | TrueType A R | H e                     |

*Figure 14. Font list*

The parameters have the following meaning:

<span id="page-42-1"></span>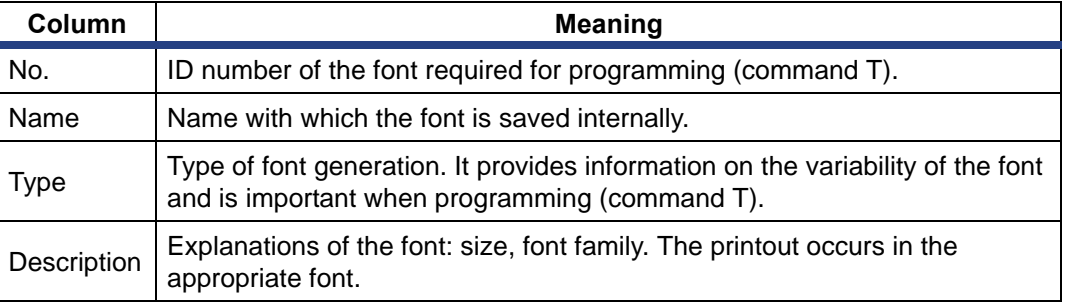

*Table 17. Parameters of the Font list* 

## <span id="page-43-0"></span>**5-5 Device List** 图

The *Device list* function prints out the most important information on hardware components of the printer and connected devices. The printout occurs using the heat level and print speed specified in the **Setup > Print param.** menu.

**i** The printout occurs without taking the label gaps into consideration. This is why endless media are most suitable for this purpose.

- 1. Insert printable medium (labels, endless paper) which extends across the entire printing width.
- 2. If the printout is to occur using thermal transfer printing, insert transfer ribbon with the maximum width.
- 3. Press the **menu** button.
- 4. Select **Test > Device list** menu.
- 5. Start printout with the  $\leftarrow$  button.

You can cancel the printout with the **cancel** button.

#### Device list

Mach4/300 - 10/09/2007 -15:14:17 Firmware V3.11 (Aug 9 2007) - #111070553751

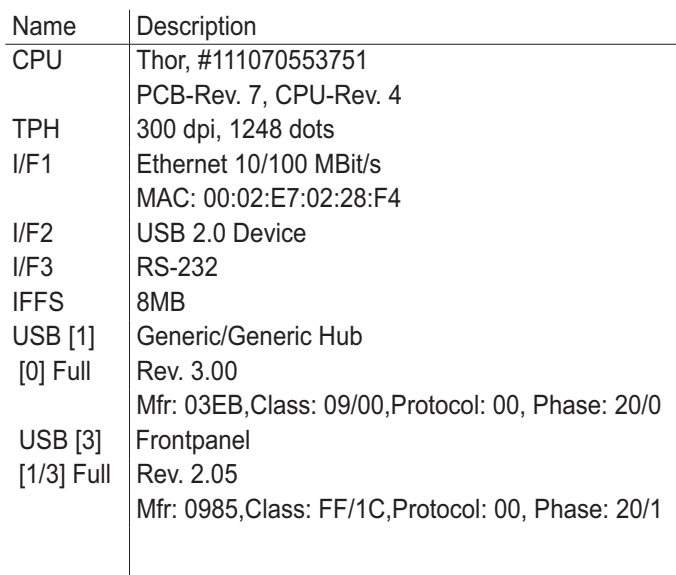

abc licensed under Artistic license from Yabasic 2.715 (www.yabasic.de) CMU-SNMP © 1988-89 Carnegie Mellon University,© 1995 Glenn Waters jTreeTable © 1997-1999 Sun Microsystems, Inc. All Rights Reserved Portions of this software are © 2005 The FreeType Project (www.freetype.org). All rights reserved. mDNSResponder © 2002-2006 Apple Computer Inc. All Rights Reserved Licensed under the Apache License, Version 2.0

*Figure 15. Device list*

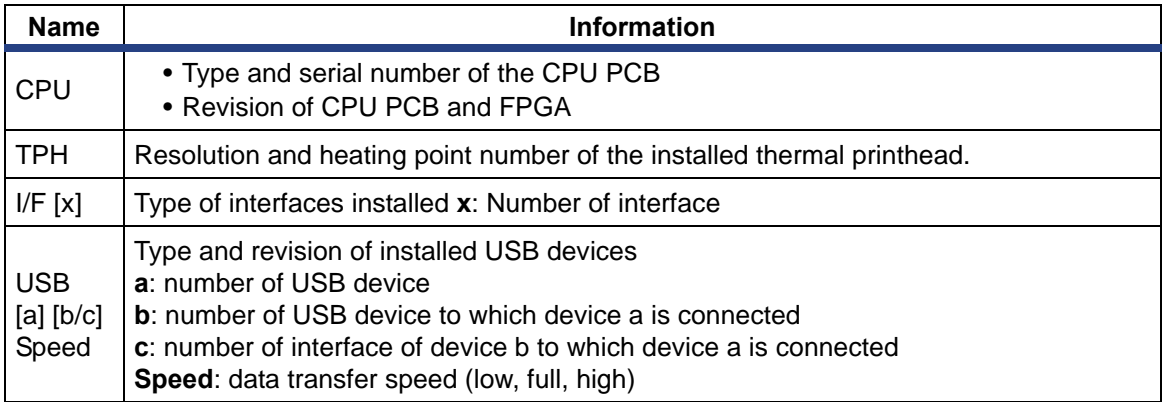

<span id="page-44-0"></span>*Table 18. Parameters of the Device list* 

# <span id="page-45-0"></span>**5-6 ASCII Dump Mode b**

**ASCII Dump Mode** offers the option of checking incoming control sequences at the interface when working with direct programming. The incoming commands at the printer are printed out as text. In addition, a corresponding error message is printed out immediately after an error occurs.

The printout occurs using the heat level and print speed specified in the **Setup > Print param.** menu and is started after four lines are have been received.

- **i** The printout occurs without taking the label gaps into consideration. This is why endless media are most suitable for this purpose. • If you only have media (labels, endless paper) which do not cover the entire printing width, you can reduce the width of the printout continuously down to 50 mm with the **Width ASCII dump** parameter (see *[4-1-3 Printing](#page-24-0)  [Parameters](#page-24-0)* on page 193).
- **i** If you have questions about programming, keep a printout of your label file which was created in **ASCII Dump Mode** handy. The printout can be transmitted clearly via fax.
	- 1. Load printable medium (labels, endless paper).
	- 2. If the printout is to occur using thermal transfer printing, insert transfer ribbon.
	- 3. If the printable medium and/or the transfer ribbon does not cover the entire printing width, reduce the width of the printout accordingly with the **Width ASCII dump** parameter see *[4-1-3 Printing Parameters](#page-24-0)* on page 19).
	- 4. Press the **menu** button.
	- 5. Select **Test > ASCII Dump Mode** menu.
	- 6. Switch to Monitor mode with the  $\leftarrow$  button.
	- 7. Send print jobs.
	- 8. Call up the last few lines of a label description with the **feed** button.

Press the **cancel** button if you would like to cancel the printout or switch to the **Ready** mode.

The control characters (ASCII code 00 to 31) are presented in the following form:

| Code |                | Print-                                 |     | Code        | Print- | Code     |    | Print-                               |    | Code           | Print-        |
|------|----------------|----------------------------------------|-----|-------------|--------|----------|----|--------------------------------------|----|----------------|---------------|
|      | <b>DECIHEX</b> | out                                    | DEC | <b>IHEX</b> | out    | DEC IHEX |    | out                                  |    | DEC HEX        | out           |
| 00   | 00             | $N_{U_L}$                              | 08  | 08          | Bs     | 16       | 10 | $P_{\!\!\text{L}_E}$                 | 24 | 18             | $C_{A_N}$     |
| 01   | 01             | $s_{0_H}$                              | 09  | 09          | Нт     | 17       | 11 | $D_{C_{1}}$                          | 25 | 19             | Ęм            |
| 02   | 02             | $s_{T_X}$                              | 10  | 0A          | LF     | 18       | 12 | $D_{C_2}$                            | 26 | 1A             | $s_{\rm U_B}$ |
| 03   | 03             | $E_{T_X}$                              | 11  | 0B          | Vт     | 19       | 13 | $D_{G_3}$                            | 27 | 1B             | $E_{S_C}$     |
| 04   | 04             | $E_{0_T}$                              | 12  | 0C          | ⊦⊏     | 20       | 14 | $D_{\mathbb{C}_{\mathbb{Z}}}$        | 28 | 1 <sup>C</sup> | Fs            |
| 05   | 05             | $\mathsf{E}_{\mathsf{N}_{\mathsf{Q}}}$ | 13  | 0D          | ਪੇ੨    | 21       | 15 | $\rm N_{A_K}$                        | 29 | 1D             | Gς            |
| 06   | 06             | $\mathsf{A}_{\mathbb{C}_{\mathsf{K}}}$ | 14  | 0E          | So     | 22       | 16 | $s_{\gamma_N}$                       | 30 | 1E             | Rς            |
| 07   | 07             | $B_{E_{L}}$                            | 15  | 0F          | Sі     | 23       | 17 | $\mathsf{E}_{\mathsf{T}_\mathsf{B}}$ | 31 | 1F             | Us            |

*Figure 16. Presentation of the control characters in ASCII dump mode*

#### Example:

In the following two figures, the printout in Monitor mode is contrasted with the "normal" printout of a label.

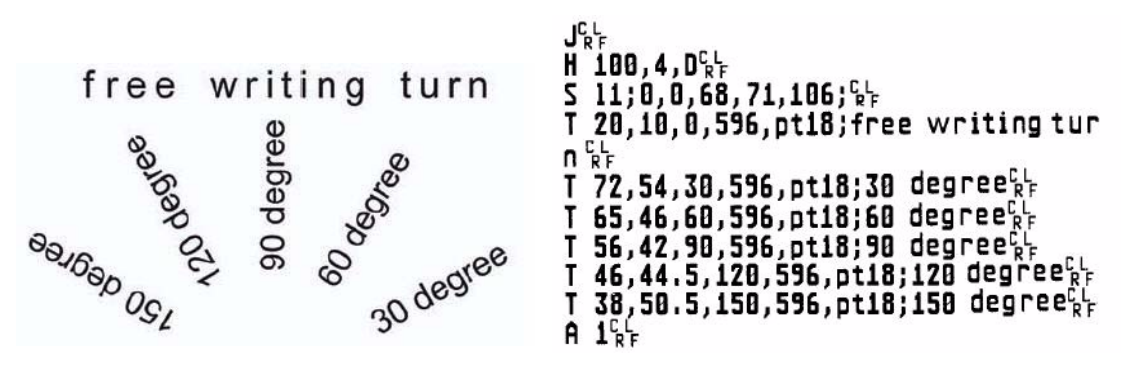

*Figure 17. Printout of example label in ASCII dump mode*

## <span id="page-47-0"></span>**5-7 Test Grid**

The **Test grid** function prints out the geometric pattern on a background grid. This allows you to assess the evenness of the print quality.

The printout occurs using the heat level and print speed specified in the **Setup > Print param.** menu.

- **i** The printout occurs without taking the label gaps into consideration. This is why endless media are most suitable for this purpose.
	- 1. Insert printable medium (labels, endless paper) which extends across the entire printing width.
	- 2. If the printout is to occur using thermal transfer printing, insert transfer ribbon with the maximum width.
	- 3. Press the **menu** button.
	- 4. Select **Test > Test grid** menu.
	- 5. Start printout with the  $\leftarrow$ button. The geometric pattern is printed every 5 seconds once the **Test grid** function is started. You can adjust the printer during the pauses between the printouts.

You can end the printout of the test grid with the **cancel** button.

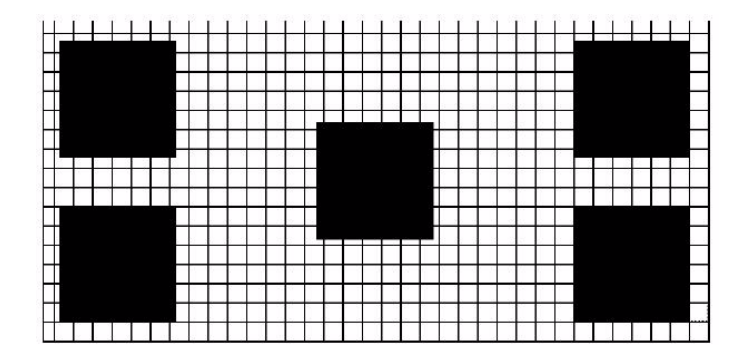

*Figure 18. Example test grid*

# <span id="page-48-0"></span>**5-8 Label Profile**

The **Label profile** function carries out a longer label advance. It saves the values measured by the label sensor here and then prints them out in two diagrams. The printout is used to check label detection in conjunction with the optical properties of the label medium.

The printout occurs using the heat level and print speed specified in the **Setup > Print param.** menu.

- **i** The printout of the diagram occurs without taking the label gaps into consideration. This is why endless media are most suitable for the printout.
	- 1. Select the label sensor to be tested in the menu **Setup > Print param.** [\(see](#page-24-0) *4-1- [3 Printing Parameters](#page-24-0)* on page 19).
	- 2. Load the label medium to be tested into the printer.
	- 3. Press the **menu** button.
	- 4. Select **Test > Label profile** menu.
	- 5. Start the function with the  $\leftarrow$  button. The printer performs a longer label advance. The label sensor measures the transparency/reflection capacity of the label material here. The message **Test print OK** appears in the display once the advance is complete.
	- 6. Insert printable medium (labels, endless paper) which extends across the entire printing width.
	- 7. If the printout is to occur using thermal transfer printing, insert transfer ribbon with the maximum width.
	- 8. Start the diagram printout with the  $\leftarrow$ button.

The following figure shows an example label profile. The top diagram shows the gradient determined for label detection. The rise (first derivative) of the gradient is represented in the bottom diagram. The starting end of the label is located at the point where the rise of the gradient exhibits a minimum (see vertical dotted line).

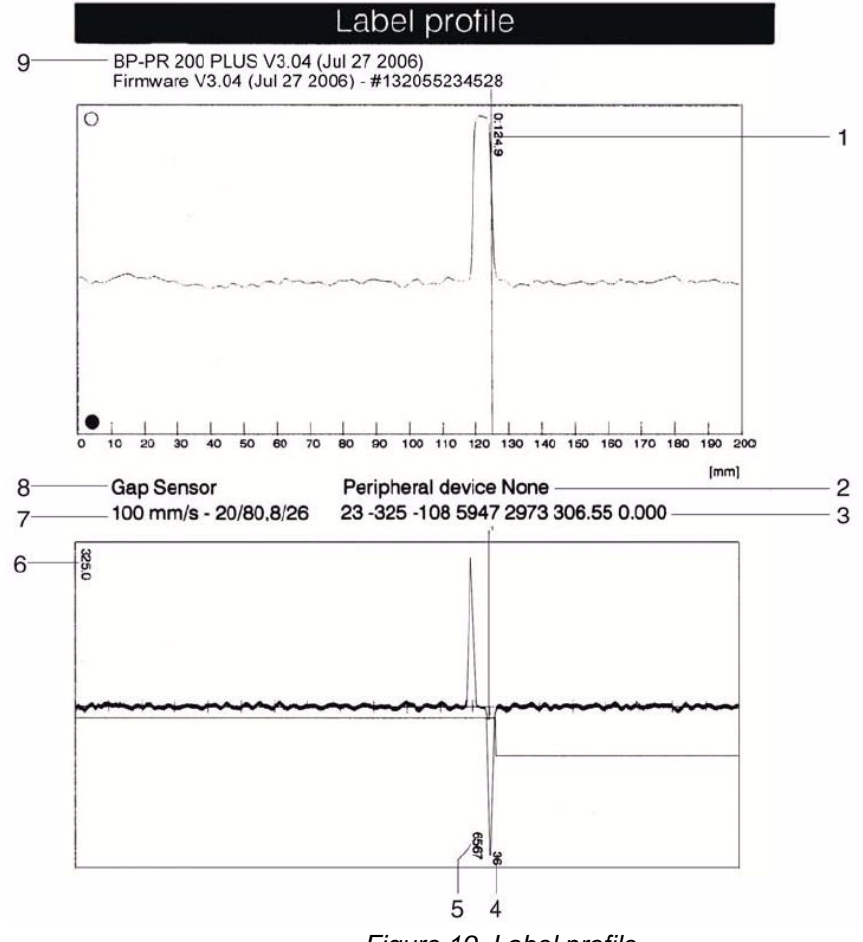

*Figure 19. Label profile*

- Coordinate in the direction of paper flow at which the label start was detected
- Type of peripheral device connected
- Information for the firmware developer
- Width of the negative derivative in motor increments
- Stroke between start and end of the negative derivative
- Scale factor for the derivative diagram
- Service information for adjusting the label sensor
- Method of label detection (transmitted light/reflex bottom)
- Device name and current firmware version

# <span id="page-50-1"></span><span id="page-50-0"></span>**6 Service Functions**

## **6-1 Performing Firmware Update**

The firmware of the printer is saved in a Flash EPROM. You can update the firmware using the following functions:

- **Firmware upd.**: Copy a firmware file from a computer connected to one of the interfaces of a printer (see *[6-1-1 Copying New Firmware via Interface](#page-50-2)* on page [45\)](#page-50-2).
- **Firmw. fr. card**: Copy a firmware file from a memory card (see *[6-1-2 Copying New](#page-51-0)  [Firmware from Memory Card](#page-51-0)* on page 46).
- FTP firmware update via printer management (see *[7-3 FTP Firmware Update](#page-54-1)* on [page 49\)](#page-54-1).

The firmware file can be obtained from the internet.

### <span id="page-50-2"></span>*6-1-1 Copying New Firmware via Interface*

- 1. Press the **menu** button.
- 2. Select **Service > Firmware upd.** menu.
- 3. Press the  $\leftarrow$  button. The *Firmware-Upd* message appears in the display.
- 4. Press the  $\leftarrow$  button.
- 5. If the function *Firmware upd.* is protected via a PIN, use the buttons  $\blacktriangle$ ,  $\nabla$ ,  $\blacktriangleright$  and  $\blacktriangleleft$  to enter the code number and confirm with the  $\dashv$  button.
- 6. Open the DOS input window on the PC.
- 7. Configure the serial interface of the PC with the mode command. Enter the command **mode com1: baud=115200 parity=n data=8 stop=1**, for example
- 8. Send the firmware file (e.g. 303\_6518.x2) to the printer. Enter the command **copy /b 304\_6727.x2 com1:** for example.

A progress indicator is displayed while the firmware is being copied. **OK** appears in the display once copying is successfully completed.

9. Press the  $\leftarrow$  button.

# <span id="page-51-0"></span>*6-1-2 Copying New Firmware from Memory Card*

- 1. Format CompactFlash memory card in printer (see *[8-2 Formatting](#page-56-0)* on page 51.). The directories "fonts", "images", "labels" and "misc" are created on the memory card here.
- 2. Copy the firmware file to the "misc" directory in a CompactFlash drive.
- 3. Insert the prepared memory card into the printer.
- 4. Press the **menu** button.
- 5. Select **Service > Firmw. fr. card** menu.
- 6. Press the  $\leftarrow$  button.
- 7. If the function **Firmw. fr. card** is protected via a PIN, use the buttons  $\blacktriangle, \blacktriangledown, \blacktriangleright$  and  $\blacktriangleleft$  to enter the code number and confirm with the  $\dashv$  button. The names of the firmware files found on the memory card are shown in the display.
- 8. If several firmware files are found on the memory card, select the desired file with the  $\blacktriangle$  and  $\nabla$  buttons.
- 9. Press the  $-\theta$ button. The selected firmware file is copied. A progress indicator is displayed while the firmware is being copied. **OK** appears in the display once copying is successfully completed.
- 10. Press the  $\leftarrow$  button.

### <span id="page-51-1"></span>*6-1-3 Error Messages during the Firmware Update*

If an error occurs during the update, one of the following error codes is shown in the display:

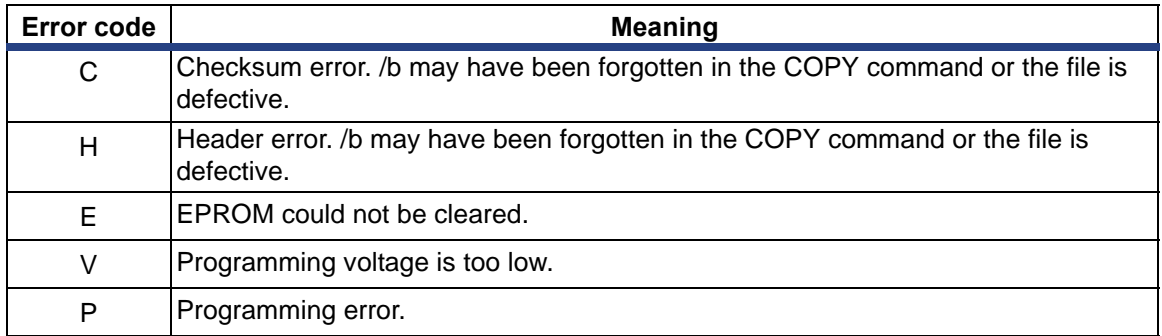

*Table 19. Possible Error Codes with a Firmware Update* 

**i** If an error occurs with a firmware update, the old firmware version is no longer usable. Restart programming in this case.

## <span id="page-52-0"></span>**6-2 Save Settings**

**i** Access only possible with CF memory card inserted.

You can save the printer configuration to a CompactFlash memory card with the **Save settings** function. The configuration will be saved as XML file in the folder \MISC of the CF card. The current date is used as file name YYYYMMDD.XML (e.g. 20060802.XML for a file saved on 08-02-2006).

- 1. Insert CompactFlash card.
- 2. Press the **menu** button.
- 3. Select **Service > Save settings** menu.
- 4. If the function *Save settings* is protected via a PIN, use the buttons  $\blacktriangle, \blacktriangledown, \blacktriangleright$  and  $\blacktriangleleft$  to enter the code number and confirm with the  $\blacktriangleleft$  button. Saving of the configuration data starts. **OK** is shown in the display when the entire saving procedure is complete.
- 5. Press the  $\leftarrow$  button.
- 6. Do not remove the memory card until the saving procedure is complete. An error message appearing during the saving procedure may be caused by an unreadable CF card (e.g., unknown card type, unformatted card). Information on formatting the CF card is located in "see *[8-2 Formatting](#page-56-0)* on page 51.

## <span id="page-52-1"></span>**6-3 Load Settings**

**i** Access only possible with CF memory card inserted.

You can load a printer configuration previously saved to a CF card into the printer with the **Load settings** function.

- 1. Insert CompactFlash card.
- 2. Press the **menu** button.
- 3. Select **Service > Load settings** menu.
- 4. If the function *Load settings* is protected via a PIN, use the buttons  $\blacktriangle, \blacktriangledown, \blacktriangleright$  and  $\triangleleft$  to enter the code number and confirm with the  $\triangleleft$  button.
- 5. If several configuration files are found on the memory card, select the desired file with the  $\blacktriangle$  and  $\nabla$  buttons.
- 6. Press the  $\leftarrow$  button. Loading the configuration data starts. **OK** is shown in the display when the entire loading procedure is complete.
- 7. Press the  $\leftarrow$  button.
- 8. Do not remove the memory card until the loading procedure is complete. If an error occurs during the loading procedure, an error message appears in the display. Restart the loading procedure in this case. If an error occurs again, you must enter the configuration parameters via the operating panel.

# <span id="page-53-0"></span>**7 FTP Printer Management**

Using the File Transfer Protocol (FTP), you can manage and transfer files on the network via the Ethernet interface. You will require an FTP program (FTP client) which supports the "binary" transfer mode to manage the printer. The printer functions as an FTP server.

FTP printer management is comprised of four functions:

- memory management for card installed in the printer (see *[8 Memory Cards](#page-55-0)* on [page 50](#page-55-0))
- printer firmware update (see *[6-1-1 Copying New Firmware via Interface](#page-50-2)* on page [45](#page-50-2))
- IFFS management (see *[7-2 Directory Structure of the FTP Server](#page-54-0)* on page 49)
- direct printing via copying .LBL files (see *[7-2 Directory Structure of the FTP Server](#page-54-0)*   [on page 49\)](#page-54-0)

### <span id="page-53-1"></span>**7-1 FTP Logon**

To establish an FTP connection, the client must be logged on to the server. The logon type depends on the client. The following information must be specified in any case, however:

- IP address of the printer
- User name and password

Access to the printer management functions depends on the user name:

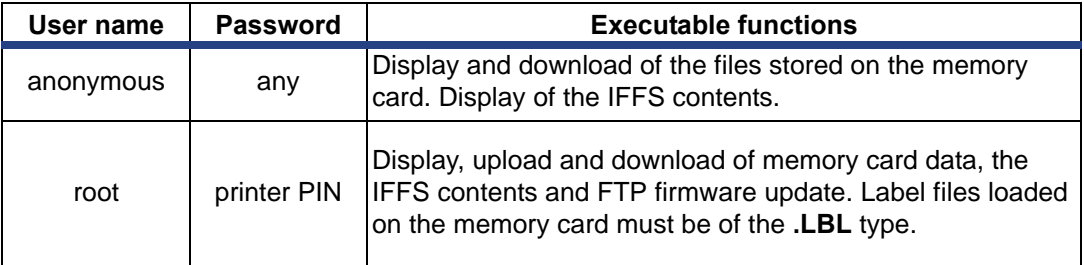

*Table 20. Data for establishing an FTP connection*

After logging on, you can access the FTP server in a manner similar to a Windows folder.

**i** It is absolutely necessary to define a PIN for FTP access with the username "root". The initial setting of the PIN can be made via the operating panel of the printer or via the printer website.

## <span id="page-54-0"></span>**7-2 Directory Structure of the FTP Server**

The files accessible via FTP are found in several folders:

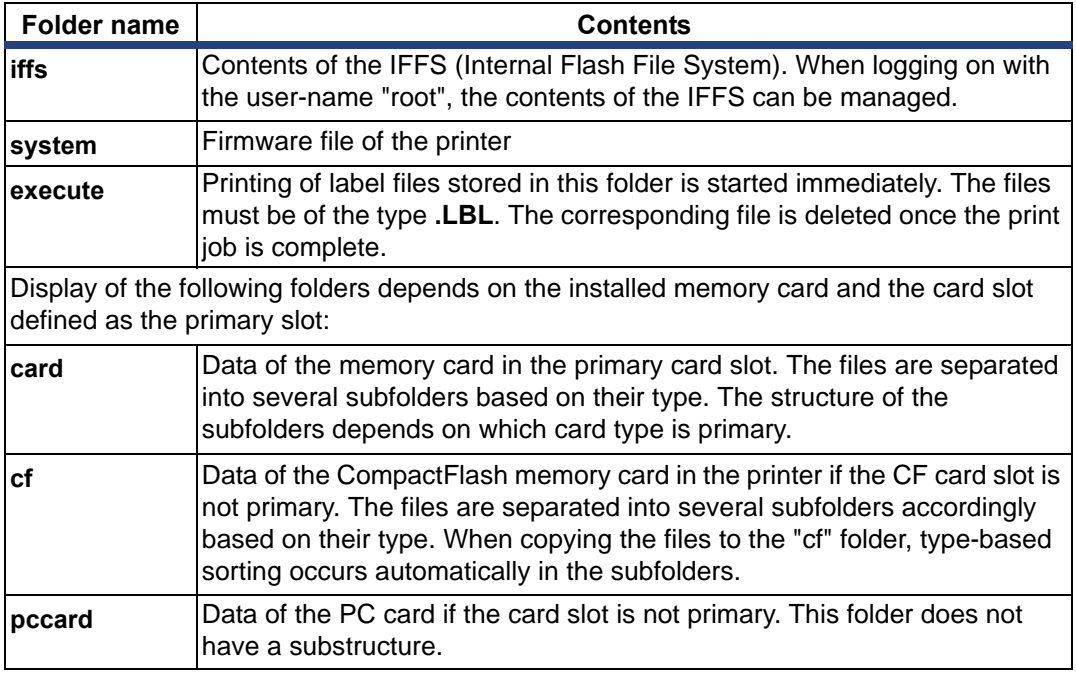

*Table 21. Directory structure of the FTP server* 

### <span id="page-54-1"></span>**7-3 FTP Firmware Update**

To carry out a firmware update, you must be logged on with the username "root" (see *[7-1 FTP Logon](#page-53-1)* on page 48).

- 1. Ensure that the printer is in "Ready" mode (see *[4-2-2-1 Status Tab](#page-31-0)* on page 26).
- 2. Set the "binary" transfer mode in the FTP client.
- 3. Open the "system" folder.
- 4. Copy a valid firmware file (e.g. 304\_6727.x2) to the "system" folder. *FTP-Firmware-UPd* appears in the display of the printer. The status of the saving procedure is shown by a progress indicator in the display. The printer resets automatically after the update is carried out successfully.

You can check whether the firmware update was carried out successfully on the "Status" tab of the printer website.

# <span id="page-55-0"></span>**8 Memory Cards**

You can save graphics, fonts, label descriptions and database information for the longterm on a memory card.

**i** Always create a backup copy of the memory card in case of a malfunction.

Always create a backup copy of the memory card in case of a malfunction. You can use the following memory card types:

- Type 1 CompactFlash card up to a maximum size of 1 GB in the corresponding card slot of the printer
- PC card (PCMCIA) in the corresponding card slot of the printer

### <span id="page-55-1"></span>**8-1 Insertion and Removal**

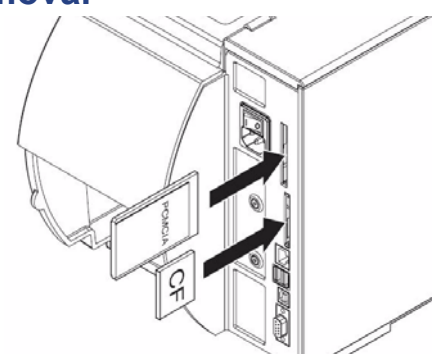

*Figure 20. Inserting memory card* 

- **i** When memory card is slid onto contact pins, light physical resistance can be felt.
	- 1. Slide memory card contact-side first into the slot as far as it will go. The rear section of inserted memory card still extends from device housing so it can be removed by hand.
	- 2. Press the **menu** button.
	- 3. Check whether the **Memory card** menu is shown in the display. If the **Memory card** menu is not shown in the display, it could be because:
		- you have not selected the card slot being used as the primary card slot
		- you have not inserted the memory card far enough into the card slot
		- you have entered the memory card incorrectly.

**i** Do not remove memory card while it is being accessed. You can configure the printer so memory card access is indicated on status line (see *[4-1-5 Status Line](#page-28-0)*  [on page 23](#page-28-0)).

## <span id="page-56-0"></span>**8-2 Formatting**

If the memory card has not been correctly preformatted, you must format it as follows:

- Formatting in the printer via the **Format card** (see *[8-4-4 Format Card](#page-60-0)* on page [55\)](#page-60-0) menu item.
- Formatting in the printer via the interface with the Mf;name CR command, See *"Programming Instructions"*.
- Formatting in an appropriate drive of a PC. See documentation of the drive used.

### <span id="page-56-1"></span>**8-3 Writing**

The memory card can be written to in several ways. The most functionally secure way is writing to the card in the printer via a data interface.

**i** The card in the primary card slot is written to by default. You can write to a card in another slot if you specify the path name of the slot in the file name (see *"Programming Instructions"*).

#### **Example:**

With direct programming, the command sequence for saving a label (file **ABC**) has the following form:

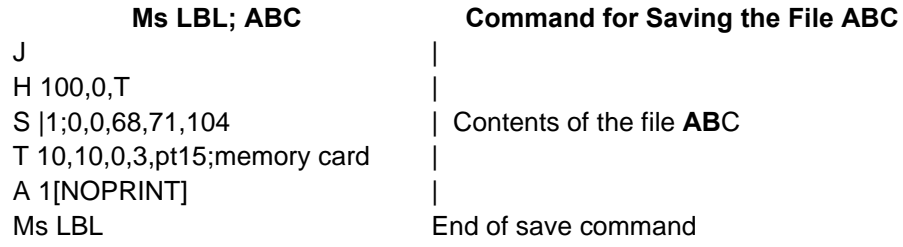

- After transfer of the command sequence, the file ABC is saved on the memory card with the commands from J to A.
- Only one label is printed each time the file ABC is called up.
- The [NOPRINT] parameter in command A suppresses the printing of a label when the file is saved.
- If you would like to print the label a variable number of times, you must put command A after the ending Ms command.

## <span id="page-57-0"></span>**8-4 Memory Card Functions in the Offline Menu**

Accessing the *Memory card* menu is only possible if a memory card is installed.

You can still only operate the card slot set in the menu **Interfaces > Default card slot** via the operating panel (see *[4-1-4 Interfaces](#page-26-0)* on page 21). When operating via an interface, each card slot can be addressed via a path.

# <span id="page-57-1"></span>**8-4-1 Loading Label** 圖

You can print labels whose descriptions are saved on the memory card using the *Label from card* function.

- 1. Select the **Label from card** function in the *Memory card* menu.
- 2. Press the  $\theta$ button. The name of the label found at the top of the index of the card is displayed.
- 3. Select the desired label in the index of the card with the  $\triangle$  and  $\nabla$  buttons.
- 4. Press the  $\leftarrow$  button. If you have selected a label which was saved with a fixed label quantity, the print job is started immediately.

For label descriptions with a variable label quantity, you are requested by the

display to enter the label quantity  $\Box$ . If additional input on the label description is

required, the display requests you to enter the variable data  $\frac{1}{n+1}$ .

- 5. Enter the label quantity/variable data with the following buttons:
	- $\triangleleft$  cursor left
	- cursor right
	- $\blacktriangle$  increase value at cursor position by 1 or select next letter in alphabet
	- $\blacktriangledown$  decrease value at cursor position by 1 or select previous letter in alphabet
- 6. Press the  $\leftarrow$  button briefly to confirm the input and start the print job.

#### **Canceling input:**

You can cancel the selection of the label and the label quantity at any time by pressing and holding the  $\leftarrow$ button (at least 2 seconds).

## <span id="page-58-0"></span>*8-4-2 Printing Card Index*

You can print out the index of the installed memory card with the *Print directory* function.

- 1. Insert printable medium (labels, endless paper) which extends across the entire printing width.
- 2. If the printout is to occur using thermal transfer printing, insert transfer ribbon with the maximum width.
- 3. Press the **menu** button.
- 4. Select the **Print directory** function in the *Memory card* menu.
- 5. Start printout with the  $\leftarrow$  button. The printout contains:
	- the name of the memory card
	- information on the saved files
	- the size of the available memory area

# <span id="page-58-1"></span>*8-4-3 Copy Memory Card*

You can copy all the data from one memory card to another with the *Copy memory card* function. Copying between memory cards with different memory capacities is possible. You can also use memory cards which already contain data as a destination medium.

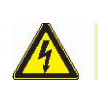

### **CAUTION!**

*Data loss when copying.* 

*If files with the same name are found on the original and copy cards, the files on the copy card are overwritten without any prior notification. In addition, removal of the memory card during the copying procedure leads to data loss.*

- $⇒$  *Check files for the same name before copying.*
- **→** Only remove or insert memory cards when so instructed in the display.

You can prevent unauthorized copying of memory cards by using a PIN (see *[4-1-6](#page-29-0)  Security* [on page 24\)](#page-29-0).

- 1. Insert original card. (see *[8-1 Insertion and Removal](#page-55-1)* on page 50)
- 2. Press the **menu** button.
- 3. Select **Memory card > Copy memory card** with the buttons  $\blacktriangleright$  and  $\blacktriangleleft$
- 4. Press the  $\rightarrow$  button. A selection field with the selection **No** appears in the display.
- 5. Use the **A** and ▼ buttons to select **Yes**.
- 6. Press the  $\leftarrow$  button.
- 7. If the function *Copy memory card* is protected via a PIN, use the  $\blacktriangle$ ,  $\nabla$ ,  $\blacktriangleright$  and < buttons to enter the code number and confirm with the  $\leftarrow$ button.

The copying procedure starts. When copying larger amounts of data, the copying procedure is carried out in several copying cycles. An increasing progress indicator is shown in the display during a copy cycle. The *Insert dest.* instruction then appears.

- 8. Remove original card and insert the card to be written to. The data read from the original card is transferred to the copy card. The progress indicator in the display shrinks during this process. If only part of the data from the original card was read out, the *Insert source* instruction appears.
- 9. Remove copy card and insert original card again. The next copy cycle begins.
- 10. Repeat the previous two steps until all data has been copied. *OK* displays when the entire copying procedure is complete.
- 11. Press the  $\leftarrow$  button.

If the card to be written to can no longer accept data during the copying procedure, the *Card full* error message appears in the display.

### <span id="page-60-0"></span>*8-4-4 Format Card*

You can delete all data from a memory card with the *Format card* function. This reformats the memory card. You can also use the *Format card* function if the *Unknown card* or *Structural err.* error message was output when using the card.

You can prevent unauthorized deleting of memory cards by using a PIN (see *[4-1-6](#page-29-0)  Security* [on page 24\)](#page-29-0).

- 1. Insert a memory card (see *[8-1 Insertion and Removal](#page-55-1)* on page 50").
- 2. Press the **menu** button.
- 3. Select **Memory card > Format card** with the buttons  $\triangleright$  and  $\triangleleft$ .
- 4. Press the  $\leftarrow$  button. A selection field with the selection **No** appears in the display.
- 5. Use the **A** and ▼ buttons to select Yes.
- 6. Press the  $\leftarrow$  button.
- 7. If the function *Format card* is protected via a PIN, use the buttons  $\blacktriangle$ ,  $\nabla$ ,  $\blacktriangleright$  and to enter the code number and confirm with the  $\leftarrow$ button.

The deleting procedure starts.

- 8. Do **not** remove the card from the printer during the deleting procedure. The memory volume of the card is shown in the display as soon as the deleting procedure is complete.
- 9. Press any button.

# <span id="page-60-1"></span>*8-4-5 Printing File Contents*

The label files on a memory card consist of a sequence of printer commands. You can print these command sequences in text form with the *ASCII dump (Card)* function.

- 1. Insert printable medium (labels, endless paper) which extends across the entire printing width.
- 2. If the printout is to occur using thermal transfer printing, insert transfer ribbon with the maximum width.
- 3. Insert a memory card (see *[8-1 Insertion and Removal](#page-55-1)* on page 50").
- 4. Press the **menu** button.
- 5. Select the **ASCII dump (Card)** function in the *Memory card* menu.
- 6. Press the  $\leftarrow$ button. The index of the memory card is shown in the display.
- 7. Select the desired label file in the index of the card with the  $\triangle$  and  $\nabla$  buttons.
- 8. Start printout with the  $\leftarrow$ button. The data printout is started after four lines are received. For this reason, it is often necessary to call up the last few lines of a label description with the **feed** button. You can cancel the printout of the label description with the **cancel** button.

# <span id="page-61-0"></span>**9 External Keyboard**

You can connect an external keyboard or compatible input device (e.g., barcode scanner) directly to the printer. Using an external keyboard facilitates the entry of variable data while processing print jobs and printing from the memory card.

Input prompts and the data received from the keyboard are shown in the display.

### <span id="page-61-1"></span>**9-1 Connecting External Keyboard**

You can connect any MF-2-compatible USB keyboard supporting code set 3 to the printer.

 $\Rightarrow$  Insert connection cable of the keyboard into the USB master interface on the back of the printer.

### <span id="page-61-2"></span>**9-2 Special Key Functions**

#### **General:**

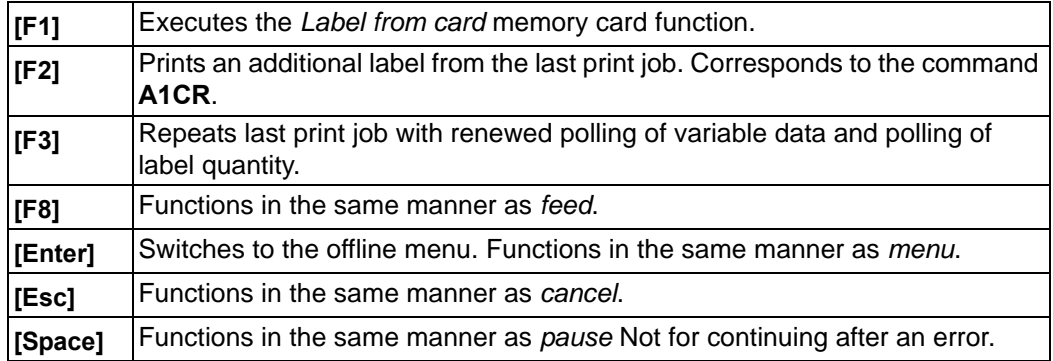

*Table 22. Special key functions: general*

#### **In the offline menu and for entry of variable data**:

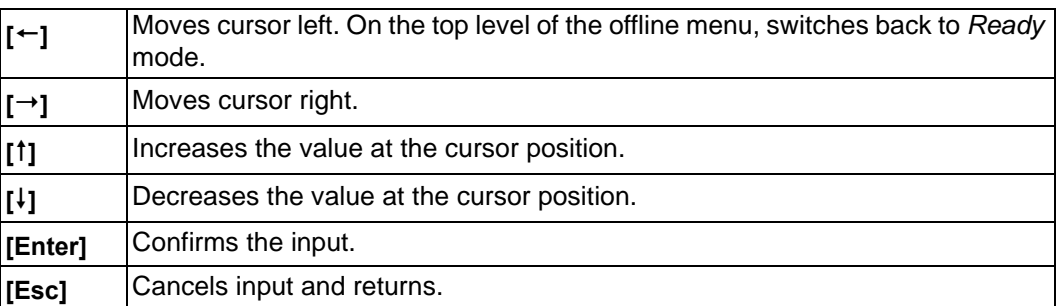

*Table 23. Special key functions: offline menu and data input* 

## <span id="page-62-0"></span>**9-3 Key Assignment and Special Characters**

The printer features a specific keyboard assignment table for each setting of the **Country** configuration parameter. These tables generally match the DOS keyboard assignments (see *[4-1-4 Interfaces](#page-26-0)* on page 21). The [Alt Gr] key has no function. All special characters obtained using this key (e.g.,  $[\ ]\ ]$ ) and various other special characters (e.g., " $\times \div$ ) can be obtained using the [Alt] key. Additional special characters can be output using a sequence of two characters, whereby you must press the [Alt] key when entering the second character.

Some special characters cannot be shown in the display of the printer. In the case, they are replaced by a character similar to the special character.

**i** When using a scanner ensure that the same character set is set for both the scanner and the printer.

### <span id="page-63-0"></span>*9-3-1 Country-Specific Special Characters:*

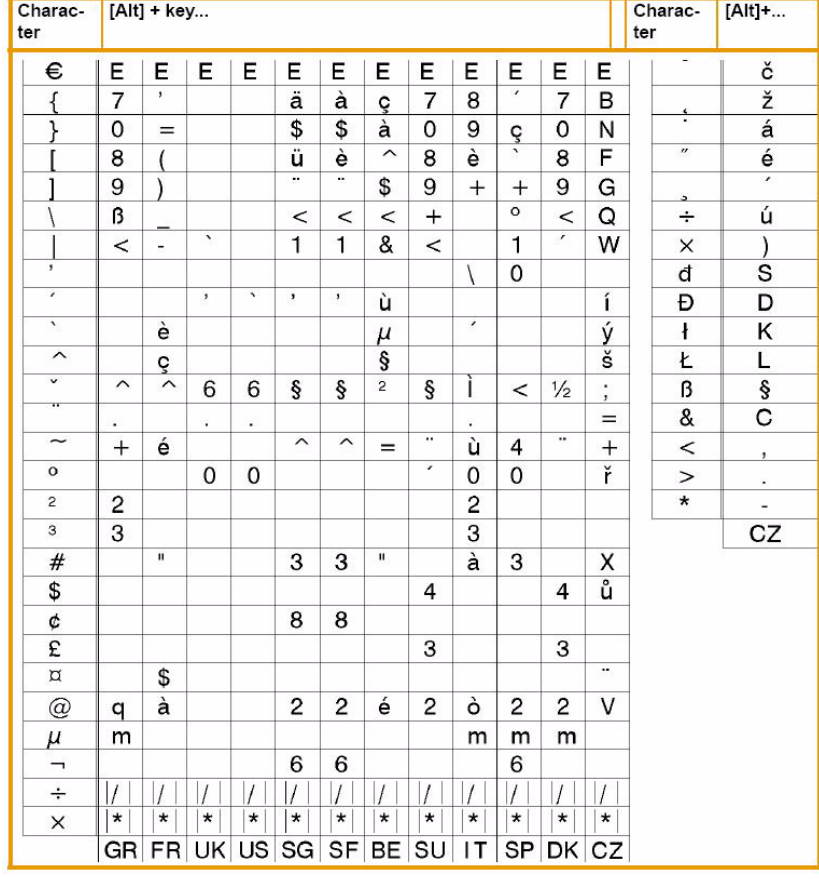

The following country-specific special characters are entered with the [Alt] key pressed.

*Table 24. Country-specific special characters entered with the [Alt] key pressed.* 

<span id="page-63-1"></span>

| <b>GR:</b> | Deutschland        | <b>ISG: Schweiz</b> | IIT: | Italia          |
|------------|--------------------|---------------------|------|-----------------|
| IFR:       | France             | <b>SF: Suisse</b>   | ISP: | España          |
|            | UK: United Kingdom | <b>BE: Belgie</b>   | IDK: | <b>Danmark</b>  |
| lus:       | <b>USA</b>         | <b>SU: Suomi</b>    | ICZ: | Ceska republika |

Characters between vertical lines  $(|/|, |^*)$  are entered with the corresponding keys on the numerical keypad of the keyboard.

### <span id="page-64-0"></span>*9-3-2 Other Special Characters*

A special character in the ZZ column can be entered by first entering the corresponding character in the Z1 column and then entering the character in the Z2 column while pressing the [Alt] button.

| <b>ZZ</b> | Z1                      | Z <sub>2</sub> | <b>ZZ</b> | Z <sub>1</sub> | Z <sub>2</sub> | ΖZ           | Z1             | <b>Z2</b> | ZZ      | Z <sub>1</sub>      | Z2      |
|-----------|-------------------------|----------------|-----------|----------------|----------------|--------------|----------------|-----------|---------|---------------------|---------|
| À         | ۰                       | А              | Ò         | ٦              | O              | å            | $\circ$        | a         | ò       | ↖                   | $\circ$ |
| Á         | $\pmb{r}$               | A              | Ó         | ,              | O              | æ            | a              | е         | ó       | ı                   | $\circ$ |
| Â         | $\widehat{\phantom{1}}$ | А              | Ô         | ^              | O              | $\mathbf{a}$ |                | а         | ô       | $\lambda$           | о       |
| Ã         | $\tilde{}$              | А              | Õ         | $\tilde{}$     | O              | ç            | ,              | C         | õ       | ~                   | $\circ$ |
| Ä         | .,                      | A              | Ö         | .,             | O              | ¢            |                | С         | ö       | ٠.                  | o       |
| Å         | o                       | Α              | Ø         |                | О              | č            | v              | C         | ø       |                     | $\circ$ |
| Æ         | А                       | Ε              | Œ         | O              | E              | ď            | ,              | d         | œ       | $\circ$             | е       |
| C<br>Č    | ,                       | C              | Ř         | v              | R              | è            | $\sqrt{2}$     | е         | $\circ$ |                     | $\circ$ |
|           | $\overline{\mathsf{v}}$ | C              | Š         | v              | S              | é            | $\pmb{\prime}$ | е         | ŕ       | ł                   | r       |
| D         | ,                       | D              | Ù         | x              | U              | ê            | ᄉ              | е         | ř       | v                   | r       |
| È         | $\cdot$                 | Е              | Ú         | r              | U              | ë            |                | е         | š       | v                   | s       |
| É<br>Ê    | $\pmb{\prime}$          | Е              | Û         | ᄉ              | U              | ě            | v              | e         | ß       | s                   | s       |
|           | ⌒                       | Е              | Ü         |                | U              | ĩ            | $\lambda$      | i         | ť       | $\mathbf{I}$        | t       |
| Ë         |                         | Е              | Ý         | r              | Υ              | í            | r              | i         | ù       | ٠                   | u       |
|           | $\cdot$                 |                | ¥         | ٠              | Υ              | î            | ∧              | i         | ú       | $\pmb{\prime}$      | u       |
|           | $\lambda$               |                | ž         | v              | Z              | ī            |                | i         | û       | $\hat{\phantom{1}}$ | u       |
| Î         | $\hat{}$                |                | à         | x              | а              | ij           | İ              | j         | ü       |                     | u       |
| ï         |                         |                | á         | $\epsilon$     | а              | ľ            | ,              | 1         | ů       | $\circ$             | u       |
| IJ        | I                       | J              | â         | ᄉ              | а              | í            | $\epsilon$     | 1         | ý       | $\epsilon$          | y       |
| £         | -                       |                | ã         | 〜              | а              | ñ            | ~              | n         | ÿ       | ٠.                  | y       |
| Ñ         | $\tilde{}$              | Ν              | ä         |                | a              | ň            | v              | n         | ž       | v                   | Z       |

*Table 25. Special characters entered via a sequence of two characters*

#### **Example:**

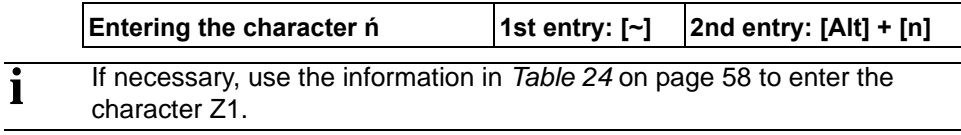

# **Index**

# **A**

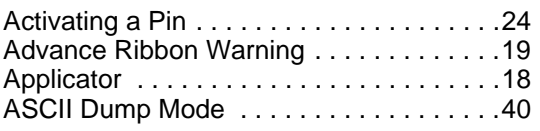

# **B**

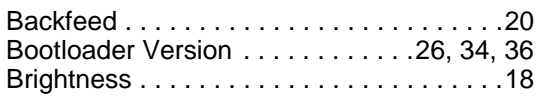

# **C**

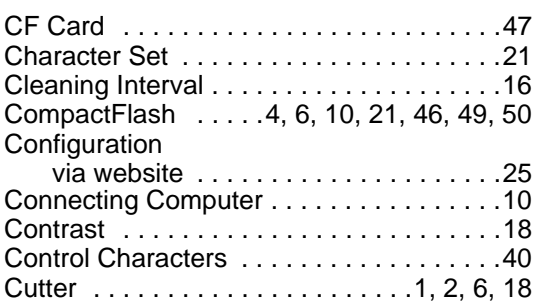

# **D**

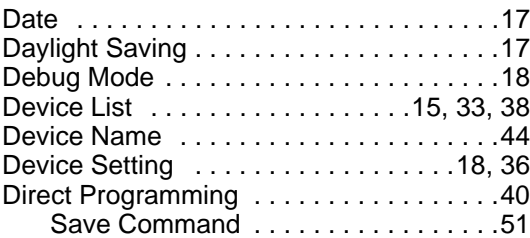

# **E**

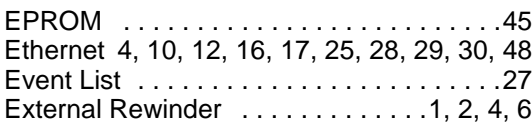

# **F**

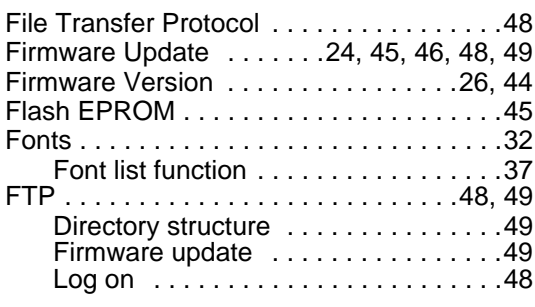

# **H**

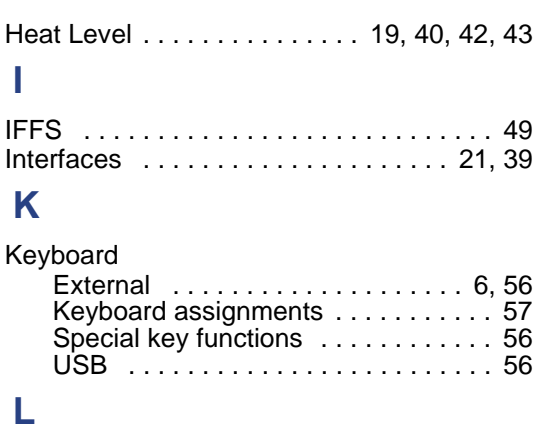

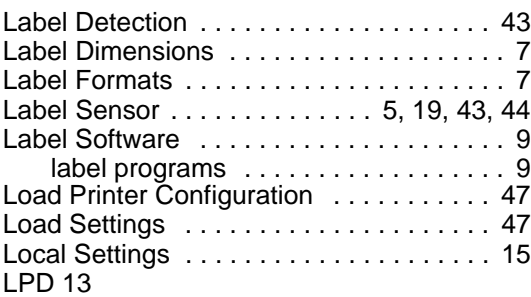

# **M**

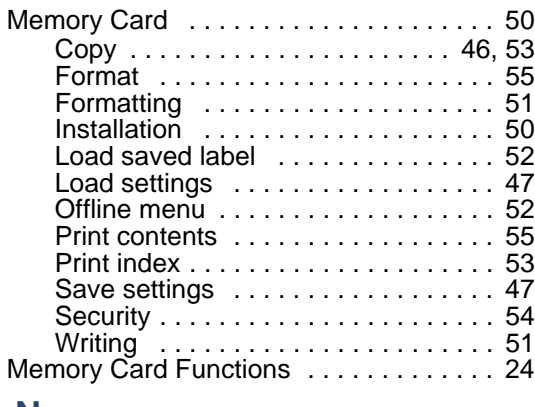

# **N**

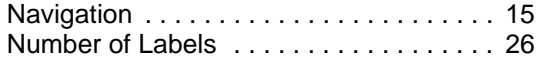

# **O**

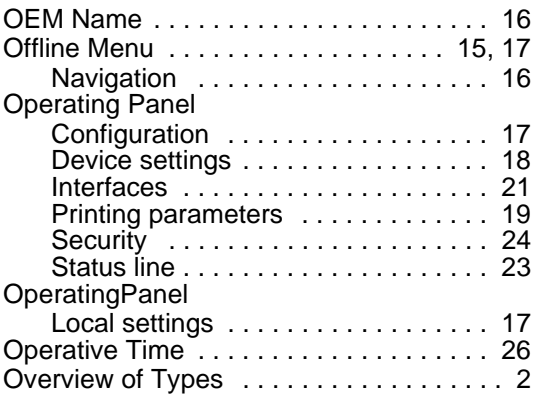

# **P**

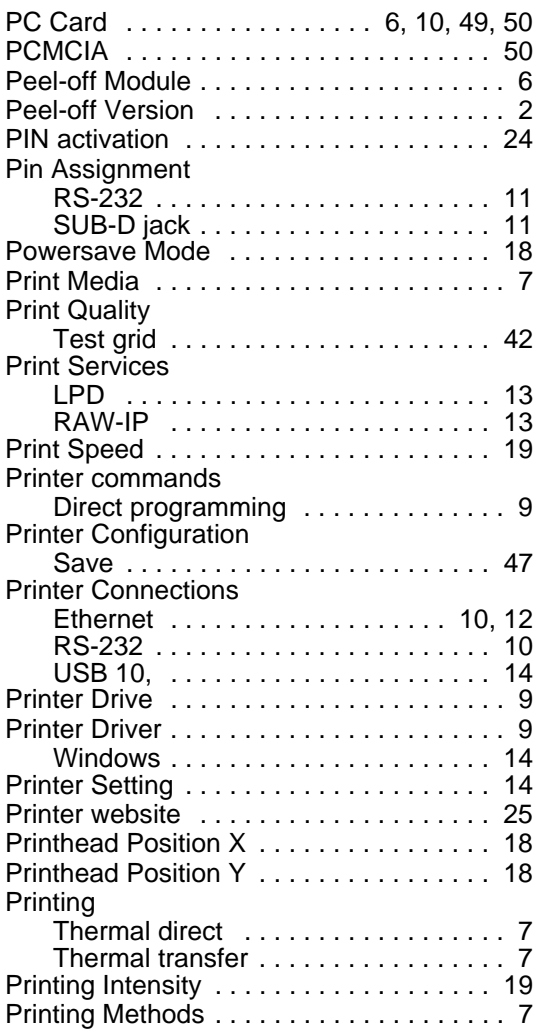

# **R**

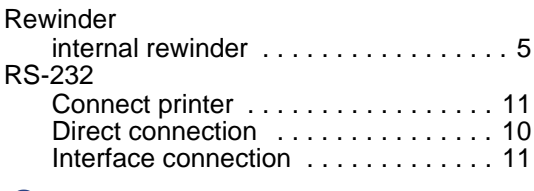

# **S**

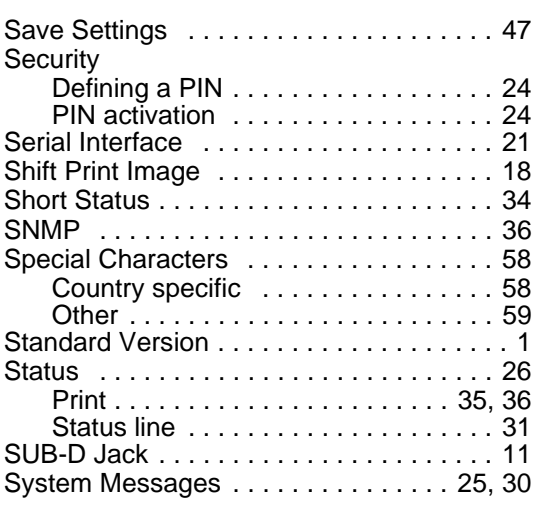

# **T**

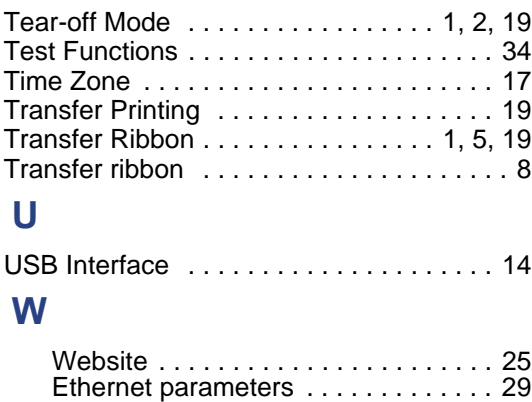